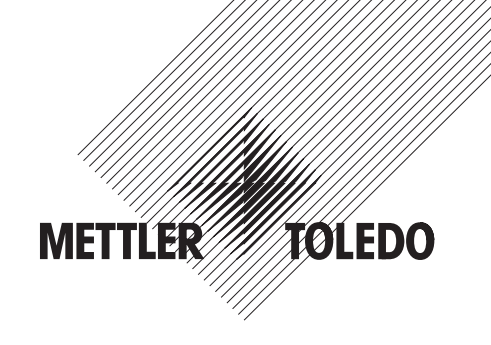

# **Bedienungsanleitung**

# **METTLER TOLEDO Spider FC Komfortables Zählen und Wägen**

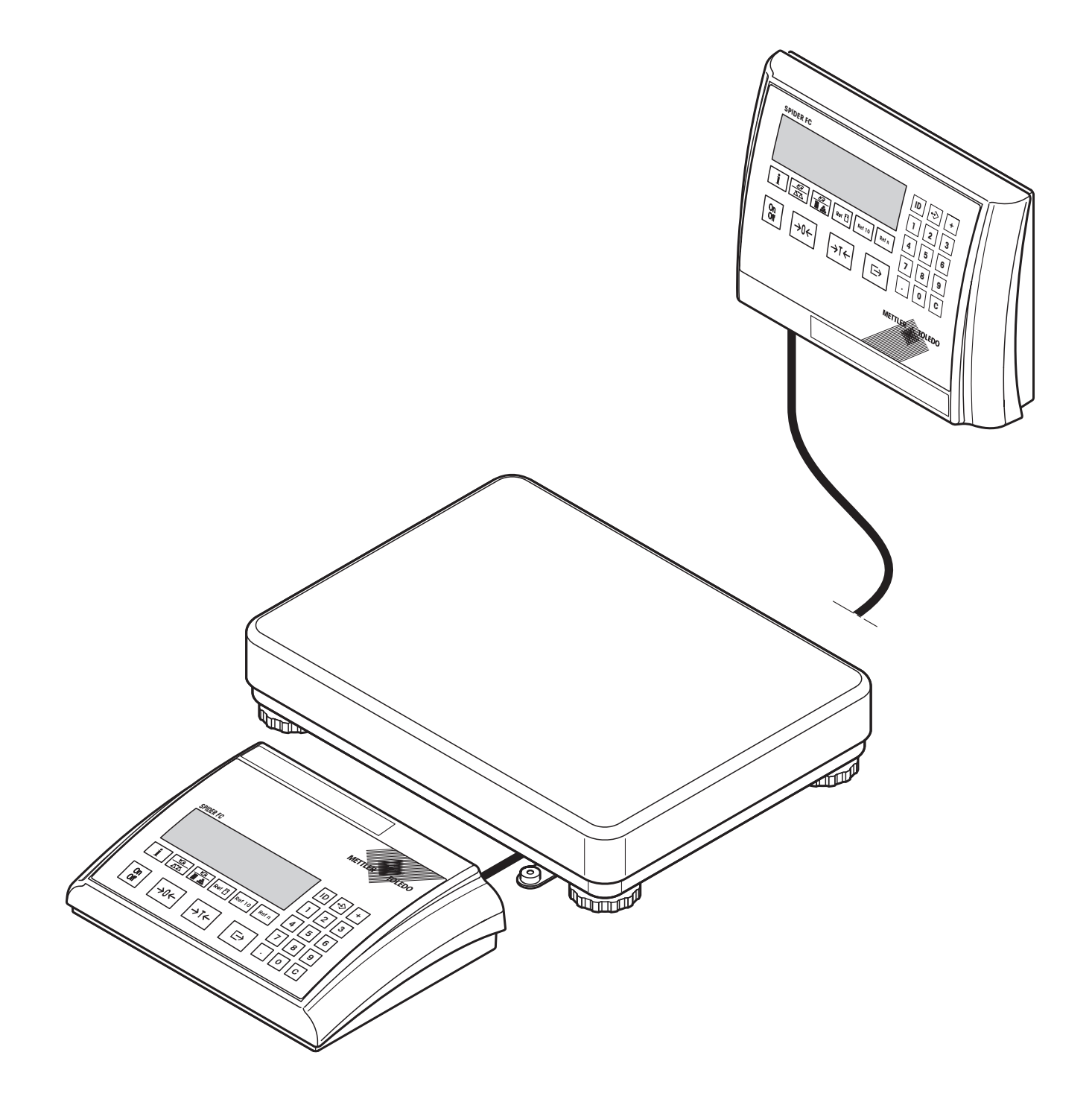

# **Ihre Spider FC-Waage im Überblick**

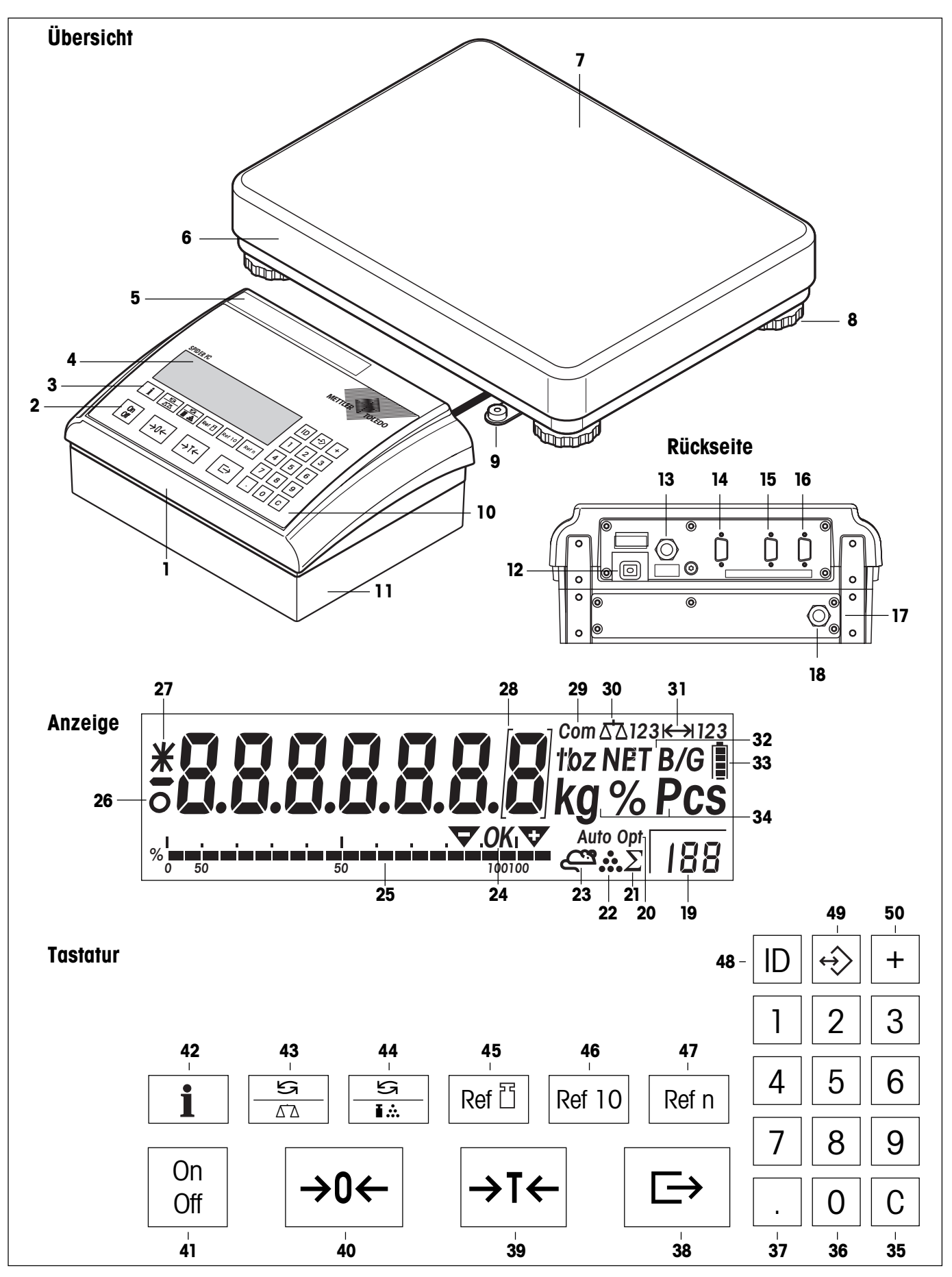

#### **Übersicht**

- Terminal (Tischversion)
- **2** Bedienungstasten (siehe Detailabbildung)
- **3** Funktionstasten (siehe Detailabbildung)
- Anzeige (siehe Detailabbildung)
- Typenschild
- Wägebrücke
- Waagschale
- Stellfüsse
- Libelle (nur bei geeichten Waagen)
- Numerische Tastatur und Spezialtasten (siehe Detailabbildung)
- OptionPac (Option)

#### **Rückseite**

- Netzkabel
- Anschlusskabel Wägebrücke
- 14 Dritte Schnittstelle RS232C (Option)
- Zweite Schnittstelle RS232C oder RS422/485 (Option)
- 16 RS232C-Schnittstelle (Standard)
- 17 OptionPac (Option)
- Analoge Schnittstelle (Option)

#### **Anzeige**

- Anzeige variable Referenzstückzahl
- Automatische Referenzoptimierung
- Summensymbol
- Stückzählungssymbol
- Anzeige dynamisches Wägen
- Symbole für Einwägen/Einzählen auf Zielwert
- Grafikanzeige Wägebereich
- Stillstandskontrolle
- Geänderte Auflösung (nur bei geeichten Waagen)
- Eichklammern (nur bei geeichten Waagen mit e=10d)
- 29 Aktive Schnittstelle (wird nur angezeigt, falls mehr als eine Schnittstelle eingebaut ist)
- Aktive Waage (bei 2-Waagen-Systemen)

#### **Anzeige** (Fortsetzung)

- Wägebereichsanzeige
- Symbole für Netto-/Bruttogewicht und Taravorabzug
- Ladezustandsanzeige für den Akku (nur bei Waagen mit Akku)
- Wägeeinheit

#### **Tastatur**

- Löschtaste ("Clear")
- Numerische Tasten (0 9)
- Dezimalpunkt
- Transfertaste
- Tarataste
- Nullstelltaste
- 41 Ein-/Ausschalttaste
- Info-Taste
- Umschaltung Waage 1/Waage 2 (Referenzwaage und Mengenwaage) im Zweiwaagenbetrieb
- Umschaltung Stückzahl-/Gewichtsanzeige und Wägeeinheit 1/Wägeeinheit 2
- Manuelle Eingabe und Anzeige des Referenzstückgewichtes
- Referenzermittlung mit 10 Stücken
- Referenzermittlung mit variabler Referenzstückzahl
- Identifikationstaste
- Speichertaste
- Summiertaste

# **Inhaltsverzeichnis**

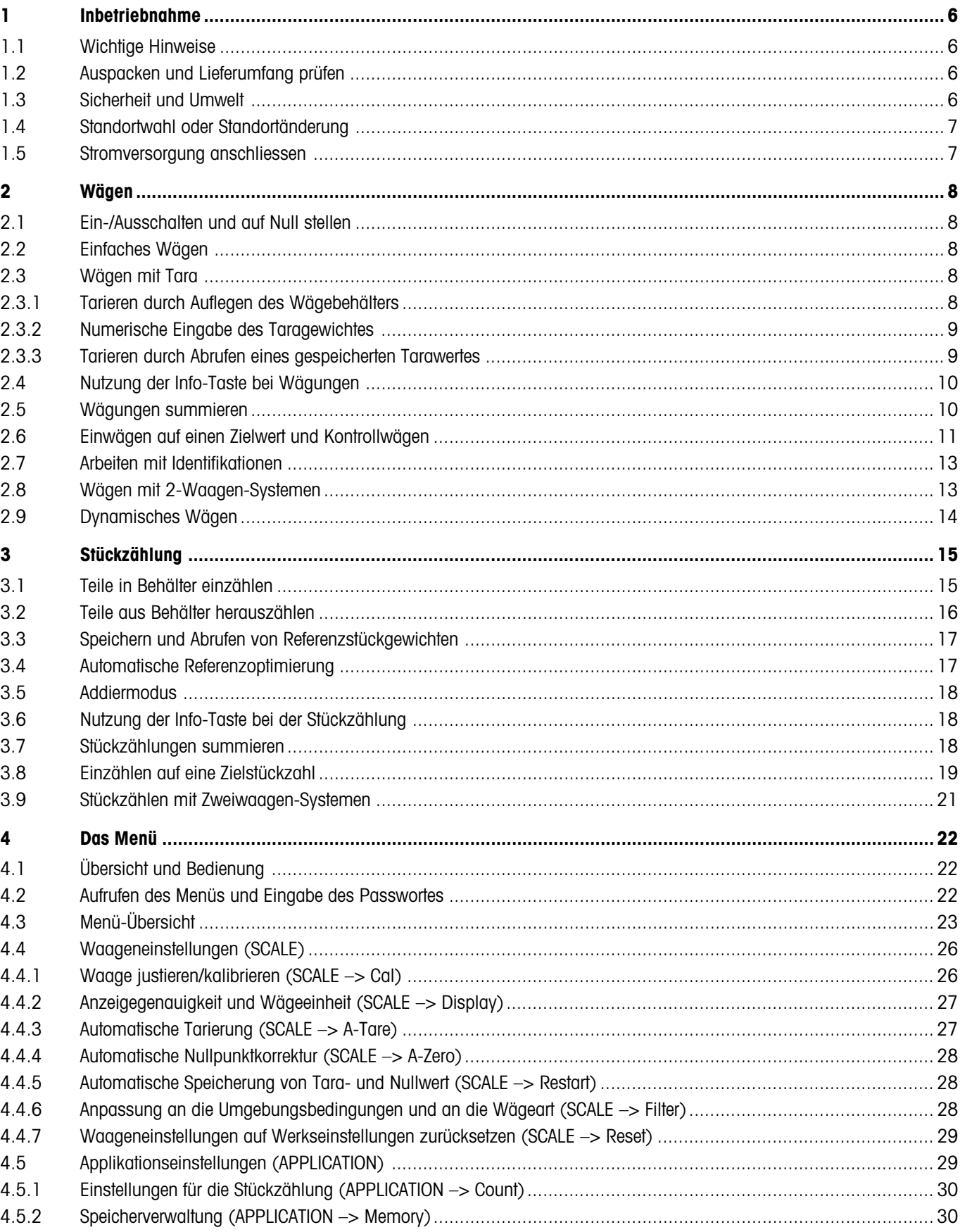

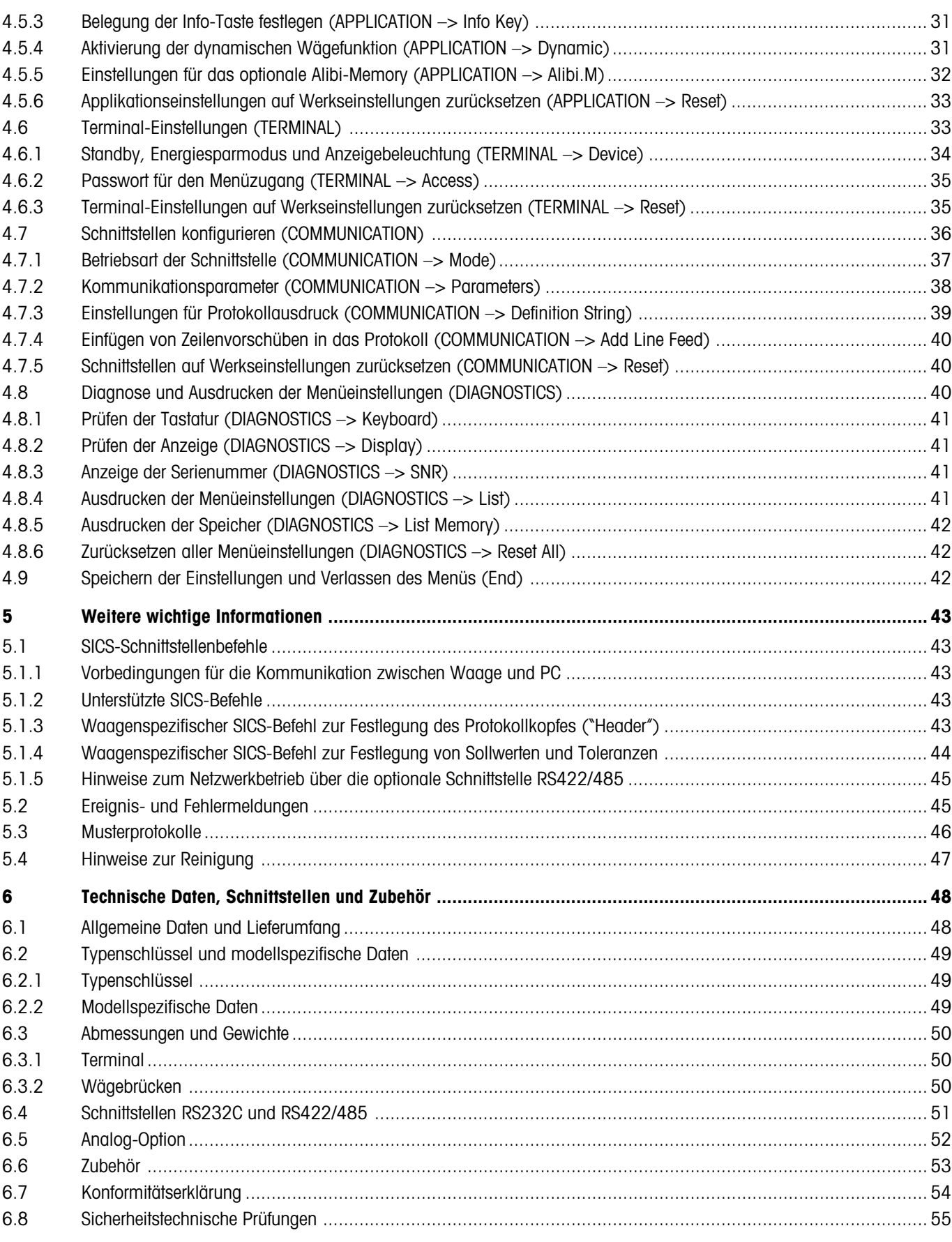

# **1 Inbetriebnahme**

Bitte lesen Sie diese Bedienungsanleitung sorgfältig durch und halten Sie sich an die Anweisungen! Falls Sie fehlendes oder falsch geliefertes Material feststellen oder sonstige Probleme mit Ihrer Waage haben, wenden Sie sich bitte an die Verkaufsstelle.

# **1.1 Wichtige Hinweise**

Das **Terminal** der Spider-Waagen ist in verschiedenen Ausführungen lieferbar. In dieser Anleitung wird lediglich die **Tischversion** beschrieben. Haben Sie ein **Terminal für die Wand- oder Stativmontage** bestellt, beachten Sie bitte die Installationshinweise in der separat mitgelieferten Montageanleitung. Das **OptionPac** (Sonderausstattung) nimmt verschiedene Optionen auf, wie zusätzliche Schnittstellen oder einen Akku. Haben Sie ein OptionPac bestellt, wird dieses im Werk mit den gewünschten Optionen bestückt und unterhalb des Terminals befestigt.

# **1.2 Auspacken und Lieferumfang prüfen**

Waage und Zubehör aus der Verpackung nehmen und Lieferumfang prüfen:

- Terminal und Wägebrücke mit montierter Waagschale und Libelle (nur bei Eichwaagen)
- Gabelschlüssel zur Nivellierung der Wägebrücke
- Bedienungsanleitung (dieses Dokument)
- evtl. Sonderzubehör gemäss Packliste

# **1.3 Sicherheit und Umwelt**

Folgende Hinweise für einen sicheren und umweltfreundlichen Betrieb Ihrer Waage beachten.

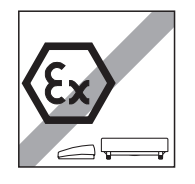

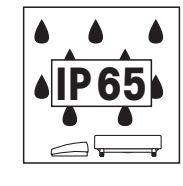

Waage nicht in **explosionsgefährdeter Umgebung** verwenden (ausser speziell gekennzeichnete Waagen).

Obwohl die Spider-Waagen nach **IP65** geschützt sind, dürfen sie nicht in Umgebungen eingesetzt werden, in denen **Korrosionsgefahr** besteht. Waagen niemals überfluten oder in Flüssigkeiten eintauchen!

Ist das **Netzkabel** beschädigt, darf die Waage nicht weiter betrieben werden. Kabel deshalb regelmässig überprüfen.

**Wägebrücke und Terminal nicht öffnen**, andernfalls verfallen die Garantieansprüche. Das Innere der Wägebrücke nicht mit festen Gegenständen reinigen.

**Waage sorgfältig behandeln**, sie ist ein Präzisionsinstrument. Schläge auf die Waagschale sowie das Auflegen hoher Überlasten sind zu vermeiden.

Einsatz der Spider-Waagen im **Lebensmittelbereich**: Die Teile der Waage, die mit Lebensmitteln in Berührung kommen können sind glattflächig und leicht zu reinigen. Die verwendeten Materialien splittern nicht und sind frei von Schadstoffen. Im Lebensmittelbereich wird die Verwendung der **Schutzhülle** (Option) empfohlen. Diese muss, wie die Waage selbst, regelmässig gereinigt werden. Beschädigte oder stark verschmutzte Schutzhüllen sind umgehend zu ersetzen.

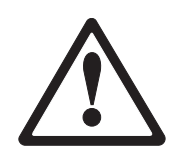

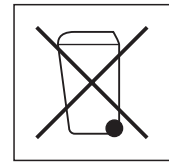

Für die **Entsorgung der Waage** die geltenden Umweltvorschriften beachten. Falls die Waage mit einem **Akku** ausgerüstet ist: Der Akku enthält Schwermetalle und darf deshalb nicht mit dem normalen Müll entsorgt werden! Lokale Vorschriften für die Entsorgung umweltgefährdender Stoffe beachten.

<span id="page-5-0"></span>**6**

# <span id="page-6-0"></span>**1.4 Standortwahl oder Standortänderung**

Der richtige Standort trägt entscheidend zur Genauigkeit der Wägeresultate bei!

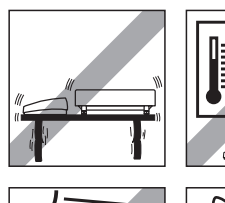

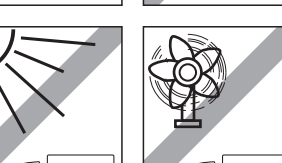

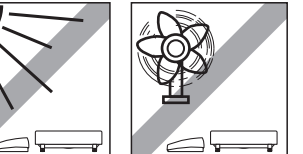

muss das Gewicht der voll belasteten Waage sicher tragen können. Umgebungsbedingungen beachten:

Stabile, erschütterungsfreie und möglichst horizontale Lage wählen. Der Untergrund

- Keine direkte Sonneneinstrahlung
- Kein starker Luftzug (z.B. von Ventilatoren oder Klimaanlagen)
- Keine übermässigen Temperaturschwankungen.

Waage durch Drehen der Stellfüsse horizontal ausrichten, anschliessend die Kontermuttern aller Stellfüsse mit dem mitgelieferten Gabelschlüssel festziehen, um eine unbeabsichtigte Verstellung zu verhindern.

Bei geeichten Waagen ist die Wägebrücke mit einer Libelle ausgerüstet. Deren Luftblase muss innerhalb des inneren Kreises liegen.

**Hinweis**: Die Libelle kann an einer anderen Position montiert werden. Dazu die beiden Befestigungsschrauben lösen und Libelle an einer der dafür vorgesehenen Positionen anbringen (Bohrungen an der Wägebrücke).

#### **Grössere geografische Standortänderungen**:

Jede Waage wird durch den Hersteller auf die lokalen Schwerkraftverhältnisse abgestimmt (GEO-Wert). Bei grösseren geografischen Standortänderungen muss diese Einstellung durch einen Servicetechniker angepasst werden. Geeichte Waagen müssen zudem unter Beachtung der nationalen Eichvorschriften neu geeicht werden.

# **1.5 Stromversorgung anschliessen**

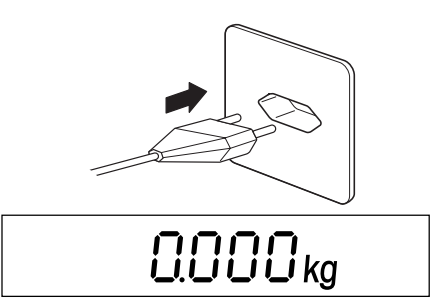

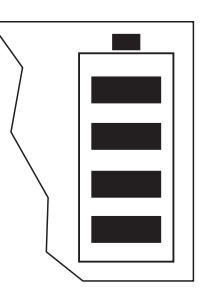

Vor dem Anschluss prüfen, ob der auf der Rückseite der Waage aufgedruckte Spannungswert mit der örtlichen Netzspannung übereinstimmt, andernfalls Waage unter keinen Umständen anschliessen (mit Verkaufsstelle Kontakt aufnehmen).

Stecker des Netzkabels mit dem Netz verbinden.

Nach dem Anschliessen führt die Waage einen Anzeigetest durch. Sobald die Nullanzeige erscheint, ist die Waage betriebsbereit. Für grösstmögliche Präzision: Waage nach der Installation justieren/kalibrieren (Kapitel 4.4.1). **Wichtig**: Geeichte Waagen müssen durch eine autorisierte Stelle justiert werden, fragen Sie Ihre Verkaufsstelle.

Waagen, die über ein **OptionPac mit eingebautem Akku** verfügen, können bei normalem Gebrauch ca. 30 Stunden netzunabhängig arbeiten (bei ausgeschalteter Hinterleuchtung und ohne angeschlossene Optionen). Sobald die Netzversorgung unterbrochen wird schaltet die Waage automatisch auf Akkubetrieb um. Ist die Netzversorgung wieder gewährleistet, schaltet die Waage automatisch auf Netzbetrieb zurück. Das Batteriesymbol orientiert über den aktuellen Ladezustand des Akkus (1 Segment = ca. 25% Kapazität). Blinkt das Symbol, muss der Akku aufgeladen werden (ca. 6 Std.). Wird während dem Ladevorgang weiter gearbeitet, verlängert sich die Ladezeit. Der Akku ist gegen Überladen gesichert und die Waage kann deshalb problemlos dauernd mit dem Netz verbunden bleiben.

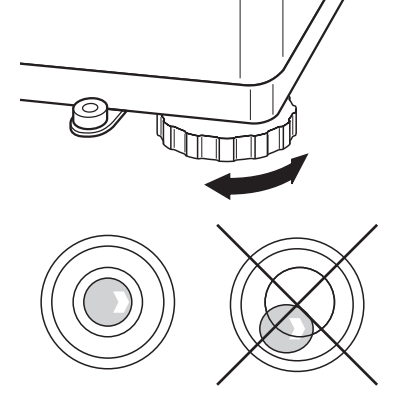

# <span id="page-7-0"></span>**2 Wägen**

Dieses Kapitel erläutert, wie Sie die Waage ein- und ausschalten, auf Null stellen und tarieren, Wägungen durchführen und Wägeresultate protokollieren.

# **2.1 Ein-/Ausschalten und auf Null stellen**

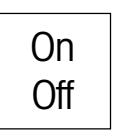

Waage mit Taste «**On/Off**» ein- bzw. ausschalten.

Nach dem Einschalten führt die Waage einen Anzeigetest durch. Sobald die Gewichtsanzeige erscheint, ist sie wägebereit und automatisch auf Null gestellt. **Hinweis**: Mit der Taste «→0←» kann die Waage bei Bedarf jederzeit auf Null gestellt werden.

# **2.2 Einfaches Wägen**

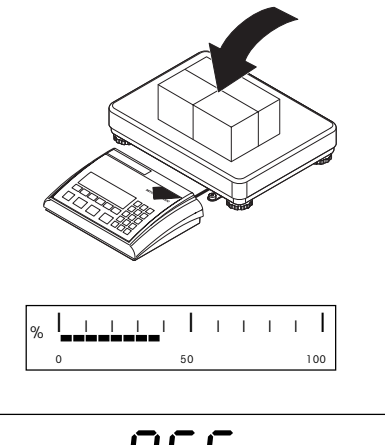

• 865<sub>kg</sub>

Wägegut auflegen.

Der Grafikbalken unten in der Anzeige zeigt den belegten und den noch verfügbaren Wägebereich an (in % der Nennkapazität der Waage).

Warten, bis die Stillstandskontrolle (kleiner Ring am linken Rand der Anzeige) erlischt und Wägeresultat ablesen. **Hinweis**: Mit der Taste «≤<» kann zwischen den beiden im Menü festgelegten Wägeeinheiten umgeschaltet werden (Kapitel 4.4.2).

Mit der Taste « $\implies$ » kann das Wägeresultat über die Schnittstelle zu einem Peripheriegerät (Drucker, Computer) übertragen werden (Musterprotokolle siehe Kapitel 5.3).

# **2.3 Wägen mit Tara**

Die Tara kann durch Auflegen des Wägebehälters, durch numerische Eingabe des Taragewichtes oder durch Abrufen eines gespeicherten Tarawertes festgelegt werden. Die 3 Möglichkeiten sind nachstehend beschrieben.

# **2.3.1 Tarieren durch Auflegen des Wägebehälters**

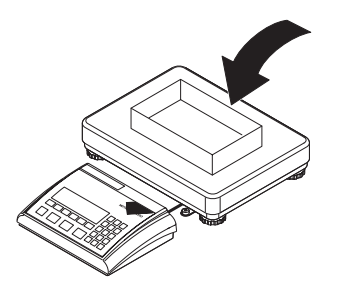

Leeren Wägebehälter oder das Verpackungsgut auflegen und Taste «→T←» drücken, um die Waage zu tarieren.

<span id="page-8-0"></span> $\Box$  $\Box$   $_{\mathsf{kg}}$   $^{\scriptscriptstyle \mathsf{NET}}$  $Z$ " $G$  kg  $NET$ 

Die Nullanzeige und das Symbol "**NET**" (Nettogewicht) erscheinen. **Hinweis**: Ist die **automatische Tarierfunktion** aktiv (Kapitel 4.4.3), braucht die Taste «→T←» nicht gedrückt zu werden, das erste aufgelegte Gewicht gilt als Tara (in der Anzeige blinkt "**T**", bis die Tara aufgelegt wird).

Wägegut auflegen und...

... Resultat ablesen (Nettogewicht des Wägegutes).

**Hinweis**: Das Taragewicht bleibt gespeichert, bis eine neue Tara ermittelt, die Waage auf Null gestellt oder ausgeschaltet wird. Ist die automatische Tarierfunktion aktiv, wird die Tara nach abgeschlossener Wägung und Entlastung der Waagschale automatisch gelöscht und die Waage ist bereit für die nächste Tarierung und Wägung.

# **2.3.2 Numerische Eingabe des Taragewichtes**

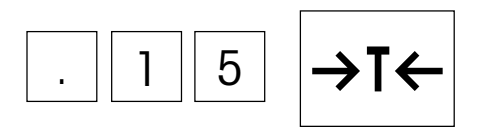

$$
- \prod_{i=1}^{n} \prod_{i=1}^{n} k g^{NET}
$$

**Bekanntes Taragewicht** in der aktuellen Wägeeinheit über die numerische Tastatur eingeben und mit der Taste «→T←» bestätigen. Fehleingaben können mit der Taste «C» ziffernweise gelöscht werden.

In der Anzeige erscheinen der eingegebene Tarawert mit negativem Vorzeichen und das Symbol "**NET**" (Nettogewicht).

Sobald der Wägebehälter mit dem entsprechenden Gewicht aufgelegt wird, erscheint die Nullanzeige.

## **2.3.3 Tarieren durch Abrufen eines gespeicherten Tarawertes**

Die Waage verfügt über einen Speicher, in dem sich 40 Tarawerte (Werkseinstellung) abspeichern und jederzeit wieder aufrufen lassen (die Anzahl der Speicherplätze lässt sich im Menü ändern, siehe Kapitel 4.5.2). **Die Werte im Taraspeicher bleiben auch beim Ausschalten der Waage erhalten**.

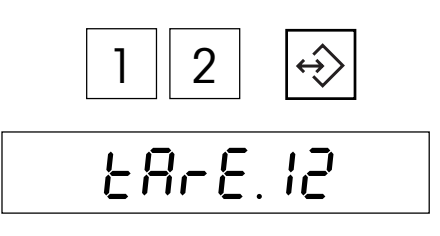

rEPLACE

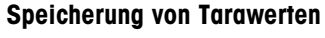

Tara durch Auflegen des Wägebehälters oder durch numerische Eingabe ermitteln, wie in den beiden vorhergehenden Kapiteln beschrieben.

Nummer des Speicherplatzes (1 – 40) eingeben, in dem die aktuelle Tara abgelegt werden soll und anschliessend die Speichertaste **gedrückt halten**, ...

... bis in der Anzeige die Bestätigung erscheint, dass der Tarawert unter der gewünschten Speichernummer abgelegt wurde.

**Hinweis**: Ist im gewählten Speicherplatz bereits ein Tarawert abgelegt, erscheint in der Anzeige "Replace": Durch Drücken der Taste «E→» wird der gespeicherte Wert überschrieben, die Taste «→T←» bricht den Vorgang ab. **Empfehlung**: Notieren Sie die gespeicherten Tarawerte und ihre Speicherplätze oder drucken Sie die Speicherbelegung aus (Kapitel 4.8.5).

<span id="page-9-0"></span>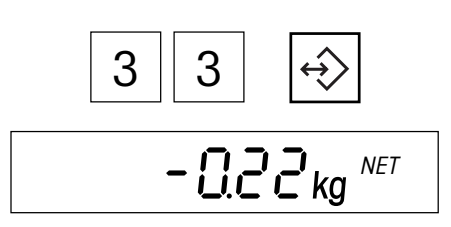

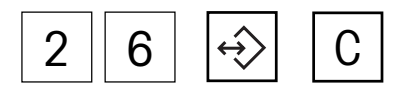

#### **Abrufen von gespeicherten Tarawerten**

Nummer des Speicherplatzes (1 – 40) eingeben, in dem der gewünschte Tarawert abgelegt ist und anschliessend **kurz** die Speichertaste drücken.

Der gewählte Tarawert wird aus dem Speicher geladen und erscheint kurz in der Anzeige. Anschliessend wird die Tara vom aktuellen Gewichtswert subtrahiert und in der Anzeige erscheint das aktuelle Nettogewicht.

#### **Löschen von gespeicherten Tarawerten**

Speicherplatz (1 – 40) aufrufen, in dem der zu löschende Tarawert abgelegt ist und anschliessend **innerhalb von 2 Sekunden** die Löschtaste «**C**» drücken. Die Löschung wird kurz mit der Meldung "Cleared" bestätigt.

# **2.4 Nutzung der Info-Taste bei Wägungen**

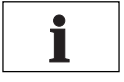

Mit der Info-Taste «**i**» lassen sich zusätzliche Informationen zur aktuellen Wägung abrufen. Im Menü lässt sich festlegen, welche Infofelder mit der Info-Taste «**i**» abgerufen werden können (Kapitel 4.5.3). Zur Unterscheidung von der Normalanzeige sind alle Infofelder mit dem Sternsymbol gekennzeichnet. Ab Werk stehen für Wägungen die folgenden Infofelder zur Verfügung:

Nach dem ersten Tastendruck erscheint das **Bruttogewicht** mit dem Symbol "**B/G**".

$$
\begin{array}{ccc} * & & \text{B.22}_{kg} & & \text{p/g} \end{array}
$$

Durch nochmaliges Drücken der Info-Taste wird das Resultat der aktuellen Wägung (Nettogewicht) in **hoher Auflösung** angezeigt.

Nach erneutem Drücken der Taste «**i**» kehrt die Waage zur **Normalanzeige** zurück. **Hinweis**: Nach 10 Sekunden kehrt die Waage automatisch zur Normalanzeige zurück.

# **2.5 Wägungen summieren**

Sie können mehrere Wägungen durchführen und anschliessend das Gesamtgewicht und die Anzahl der eingewogenen Posten ermitteln. Zur Protokollierung der Summierung sollte ein Drucker angeschlossen sein.

$$
\begin{array}{c|c}\n\hline\n\text{OOL}_\text{kg} \text{NET}\n\end{array}
$$

 $+$ 

Falls ein Wägebehälter verwendet wird, ist dieser zu tarieren (durch Auflegen, durch numerische Eingabe des Taragewichtes oder durch Abrufen eines gespeicherten Tarawertes, siehe Kapitel 2.3).

Gewünschte Menge des **ersten Postens** in den Behälter geben.

Kurz die Summiertaste «**+**» drücken, um das Gewicht abzuspeichern. Nach der Speicherung wird das Gewicht des ersten Postens ausgedruckt. **Anschliessend Waage entlasten**, sonst erscheint beim Einwägen des nächsten Postens die Fehlermeldung "Unload".

$$
* \qquad \underline{\textbf{8.08}} \text{ } \underline{\textbf{13}}_{\textbf{kg}} \text{ } ^{\textbf{\tiny{NET}}}
$$

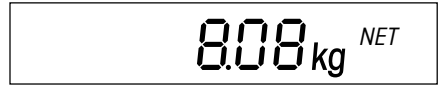

<span id="page-10-0"></span>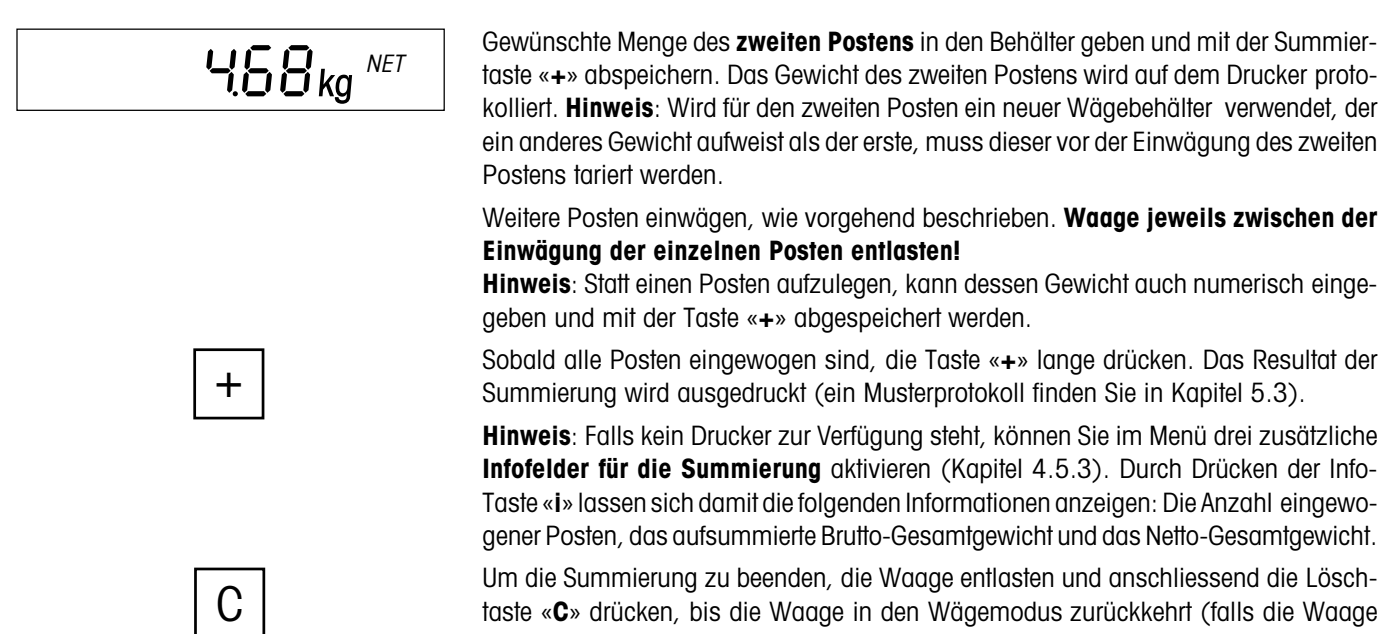

nicht entlastet wird, erscheint eine Fehlermeldung ("CLR.SCL" = Clear Scale), die Sie auffordert, das Wägegut zu entfernen). Beim Beenden der Summierung wird der Summenspeicher gelöscht und der Ausdruck wird abgeschlossen.

# **2.6 Einwägen auf einen Zielwert und Kontrollwägen**

Die Waage ermöglicht das Einwägen von Gütern auf einen bestimmten Zielwert innerhalb festgelegter Toleranzen. Mit dieser Funktion lässt sich auch überprüfen, ob Wägegüter innerhalb eines vorgegebenen Toleranzbereiches liegen. Die Waage verfügt über einen Speicher, in dem sich 10 Zielgewichte (Werkseinstellung) und die zugehörigen Toleranzen abspeichern und jederzeit wieder aufrufen lassen (die Anzahl der Speicherplätze lässt sich im Menü ändern, siehe Kapitel 4.5.2). **Die Werte im Zielgewichtsspeicher bleiben auch beim Ausschalten der Waage erhalten**.

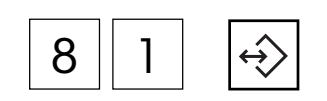

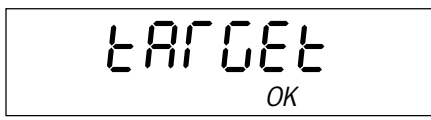

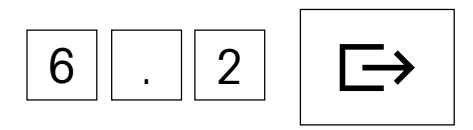

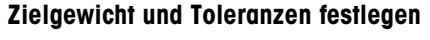

Nummer des Speicherplatzes (81 – 90) eingeben, in dem das Zielgewicht und die Toleranzen abgelegt werden sollen und anschliessend die Speichertaste **gedrückt halten**, ...

... bis in der Anzeige der Dialog für das **Zielgewicht** (Nominalgewicht) erscheint. Zusätzlich blinkt in der grafischen Wägebereichsanzeige das Symbol "**OK**".

**Hinweis**: Sind im gewählten Speicherplatz bereits ein Zielgewicht und Toleranzen abgelegt, erscheint in der Anzeige zuerst "Replace": Drücken Sie die Taste « $\Box$  » wenn Sie die gespeicherten Werte ersetzen wollen oder «→T←», um den Vorgang abzubrechen.

Zielgewicht eintippen (Fehleingaben können mit der Taste «**C**» ziffernweise gelöscht werden). Eingabe mit der Taste « $\implies$ » bestätigen und ...

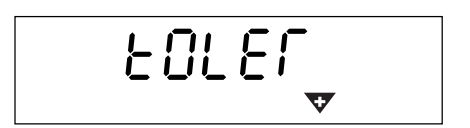

... in der Anzeige erscheint der Dialog für die **Plus-Toleranz** (dargestellt durch die blinkende Plus-Toleranzmarke "**+**").

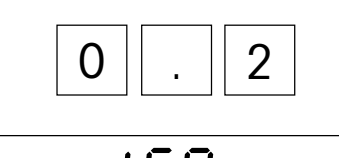

tOLER

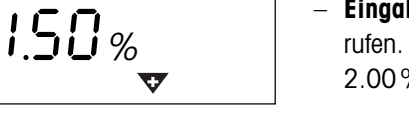

Die Toleranzen können entweder in der aktuellen Wägeeinheit oder in Prozenten des Zielgewichtes eingegeben werden:

- **Eingabe in der aktuellen Wägeeinheit**: Plus-Toleranz direkt eintippen und mit der Taste «**□ »** bestätigen.
- **Eingabe als Prozentwert**: Zuerst Taste « $\implies$ » drücken, um das Eingabefeld aufzurufen. Plus-Toleranz in Prozenten des Zielgewichtes eintippen (Werkseinstellung ist 2.00%). Eingabe mit der Taste « $\Longrightarrow$ » bestätigen.

Nach der Bestätigung der Plus-Toleranz erscheint ein identischer Dialog für die Eingabe der **Minus-Toleranz** (dargestellt durch die blinkende Minus-Toleranzmarke "**–**"). Auch die Minus-Toleranz kann in der aktuellen Gewichtseinheit oder als Prozentwert des Zielgewichtes festgelegt werden. Minus-Toleranz eingeben und mit der Taste «E >» bestätigen. Die Waage kehrt in den Wägemodus zurück und ist bereit für das Einwägen auf den soeben festgelegten Zielwert.

#### **Abrufen von gespeicherten Zielgewichten**

Nummer des Speicherplatzes (81 – 90) eingeben, in dem das gewünschte Zielgewicht und die zugehörigen Toleranzen abgelegt sind und anschliessend **kurz** die Speichertaste drücken.

Das Zielgewicht und die Toleranzen werden aus dem Speicher geladen und kurz angezeigt. Die Waage ist jetzt bereit für das Einwägen oder Kontrollwägen.

#### **Einwägen oder Kontrollwägen**

Falls erforderlich, Waage tarieren. Wägegut in Behälter einfüllen. Der Dosiervorgang kann in der grafischen Anzeige mitverfolgt werden. Solange das Mindestgewicht nicht erreicht ist, wird die **Minus-Toleranzmarke** angezeigt. **Hinweis**: Die 50%-Markierung ist weit links angeordnet, damit für das präzise Eindosieren (zwischen 50% und 100%) mehr Anzeigesegmente zur Verfügung stehen.

Wenn das Gewicht des Wägegutes innerhalb der vorgegebenen Toleranz liegt, ist die "**OK**"-Marke sichtbar. Sobald das Gewicht den zulässigen Bereich erreicht, ertönt ein kurzer Signalton (falls im Menü aktiviert, siehe Kapitel 4.6.1).

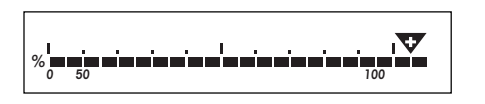

Sobald die **Plus-Toleranzmarke** erscheint, liegt das Gewicht über der festgelegten Toleranz.

Für das **Kontrollwägen** ist das zu prüfende Wägegut aufzulegen. Anhand der Markierungen kann überprüft werden, ob das Wägegut unter, innerhalb oder über der festgelegten Toleranz liegt.

8 || 4

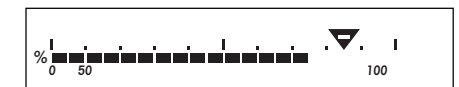

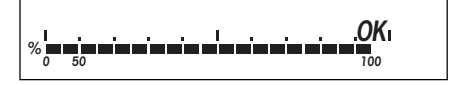

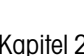

**12**

# <span id="page-12-0"></span>**2.7 Arbeiten mit Identifikationen**

Es können zwei Identifikationsnummern festgelegt werden, die auf den Protokollen mit ausgedruckt werden. Die beiden IDs können beispielsweise mit einer Kundenummer und einer Artikelnummer belegt werden. Auf dem Protokoll lässt sich anschliessend eindeutig feststellen, welcher Artikel für welchen Kunden abgewogen wurde.

# 1dENt 1 8 || 7 || 2 | |ID

#### **Eingabe der Identifikationsnummern**

Identifikationsnummer eintippen (maximal 40 Zeichen, Fehleingaben können mit der Taste «**C**» ziffernweise gelöscht werden) und anschliessend die Taste «**ID**» drücken.

Die Waage fragt, unter welcher ID die eingegebene Nummer abgespeichert werden soll. Soll die Nummer nicht unter der vorgeschlagenen ID1 abgelegt werden, drücken Sie die Taste «→T←» oder «ID» und in der Anzeige erscheint die ID2.

Die Taste « $\Box$  + drücken, um die Nummer unter der gewählten ID abzuspeichern. Die Waage kehrt anschliessend in den Wägemodus zurück.

#### **Identifikationsnummern anzeigen**

Um zu überprüfen, welche Nummer der ID1 momentan zugeordnet ist, kurz die Taste «**ID**» drücken (für ID2 die Taste 2x drücken) und ...

... in der Anzeige erscheint für einige Sekunden die zugehörige Identifikationsnummer. Ist die gewählte ID nicht belegt, erscheint für kurze Zeit eine entsprechende Meldung ("No ID").

#### **Löschen von Identifikationsnummern**

Taste «**ID**» kurz drücken (für ID2 2x kurz drücken). In der Anzeige erscheint die zugehörige Identifikationsnummer.

Während die Identifikationsnummer angezeigt wird die Löschtaste «**C**» drücken. Die Löschung wird kurz mit der Meldung "Cleared" bestätigt.

# **2.8 Wägen mit 2-Waagen-Systemen**

Falls eine Zweitwaage angeschlossen ist, kann die Wägung auf der Spider- oder der Zweitwaage durchgeführt werden.

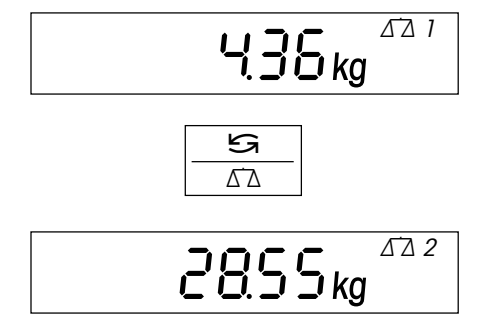

Das Waagensymbol in der rechten oberen Ecke der Anzeige symbolisiert die gerade aktive Waage ( $\Delta \Delta$ 1 oder  $\Delta \Delta$ 2).

Die Taste «≤ ∆∆» schaltet zwischen den beiden Waagen um.

Alle Tasten des Spider-Terminals wirken auf die gerade aktive Waage. Zweitwaagen, die MT-SICS unterstützen (Level 0, 1 und 2), lassen sich vom Spider-Terminal aus auf Null stellen und tarieren.

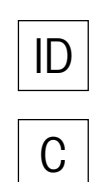

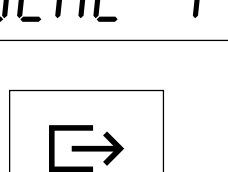

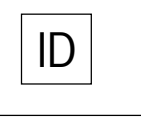

872

# <span id="page-13-0"></span>**2.9 Dynamisches Wägen**

2855<sub>kg</sub> م<br>پي

Für unruhige Wägegüter (z.B. Tiere) kann die dynamische Wägefunktion mit automatischem oder manuellem Start aktiviert werden (Kapitel 4.5.4). Ist die dynamische Wägefunktion aktiv, erscheint am unteren Rand der Anzeige das Maussymbol.

Bei der dynamischen Wägung ermittelt die Waage während 4 Sekunden 56 Gewichtswerte und errechnet daraus einen Mittelwert.

Beim **dynamischen Wägen mit automatischem Start** beginnt die Messung automatisch, sobald eine Gewichtsveränderung eintritt.

Beim **dynamischen Wägen mit manuellem Start** lösen Sie die Messung durch Drücken der Taste «**□** » aus.

Während der dynamischen Wägung erscheinen in der Anzeige horizontale Segmente und anschliessend wird der errechnete Mittelwert angezeigt. Das Sternsymbol am linken Rand signalisiert, dass es sich um einen errechnetes Resultat handelt. Um einen neuen Wägezyklus zu starten, muss die Waage entlastet werden.

**Hinweis**: Dynamische Wägefunktion nur für Wägung unruhiger Güter aktivieren. Im normalen Betrieb zeigt die Standard-Wägefunktion genauere und schnellere Resultate.

# <span id="page-14-0"></span>**3 Stückzählung**

Für die Stückzählung stehen verschiedene leistungsfähige Funktionen zur Verfügung, die im Menü aktiviert werden können (siehe Kapitel 4.5.1). Dieses Kapitel erläutert die Funktionen, die ab Werk aktiviert sind.

# **3.1 Teile in Behälter einzählen**

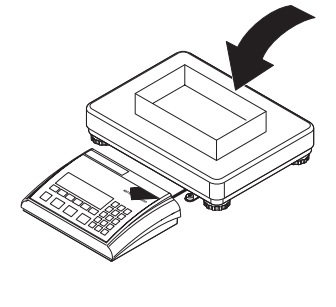

Leeren Behälter auflegen und Waage mit der Taste «→T←» tarieren.

**Hinweis**: Ist die **automatische Tarierfunktion** aktiv (Kapitel 4.4.3), braucht die Taste «→T←» nicht gedrückt zu werden, denn die Waage übernimmt das Taragewicht automatisch, sobald der Behälter aufgelegt wird.

Bevor die Waage Teile zählen kann, muss sie das durchschnittliche Stückgewicht kennen (die sogenannte **Referenz**). Auf Basis der Referenz wird anschliessend die Zählung durchgeführt. Die Referenz lässt sich durch Auflegen einer bestimmten Anzahl Teile ermitteln. Ist das Stückgewicht bekannt, kann dieses eingegeben und als Referenz verwendet werden.

#### **Referenzermittlung durch Auflegen von Teilen**:

- Wenn genau **10 Teile** aufgelegt wurden, Taste «**Ref 10**» drücken .
- Wenn eine **andere Anzahl Teile** aufgelegt wurde, die entsprechende Anzahl eintippen und anschliessend die Taste «**Ref n**» drücken. Die gewählte Anzahl Teile erscheint oberhalb der Taste in der Anzeige. Die Referenzstückzahl bleibt gespeichert, bis Sie sie erneut ändern.

Nach dem Loslassen der Taste «**Ref 10**» oder «**Ref n**» ermittelt die Waage die Referenz (durchschnittliches Stückgewicht) und zeigt anschliessend die gewählte Stückzahl an.

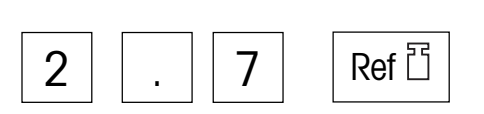

 $\prod_{P_{\text{CS}}}^{NET}$ 

### **Eingabe der Referenz bei bekanntem Stückgewicht**

Das bekannte Stückgewicht eintippen und mit der Stückgewichtstaste bestätigen. Das eingegebene Gewicht wird als Referenz verwendet. Sind noch keine Teile aufgelegt, erscheint anschliessend die Nullanzeige, andernfalls berechnet die Waage auf Basis des festgelegten Stückgewichtes die Anzahl Teile und zeigt diese an.

**Hinweis**: Ist die Wägeeinheit 1 auf **Kilogramm** eingestellt (Werkseinstellung), muss das Stückgewicht **in Gramm** eingegeben werden. Bei den Wägeeinheiten "g" (Gramm"), "lb" (Pfund) und "oz" (Unze) erfolgt die Eingabe in der jeweiligen Einheit.

### **Überprüfung der Referenz**

Zur Überprüfung der Referenz kann jederzeit die Stückgewichtstaste gedrückt werden ...

 $70000$   $_{q/Pe}$  $Ref^{\dagger}$ 

... und in der Anzeige erscheint für einige Sekunden das aktuelle Referenzstückgewicht.

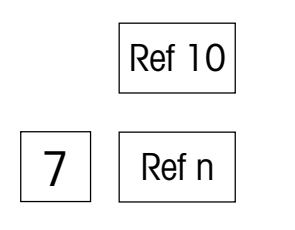

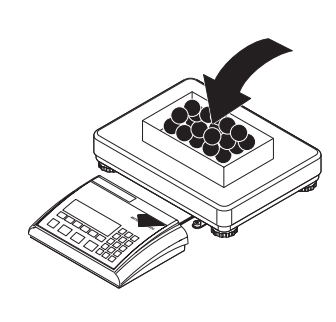

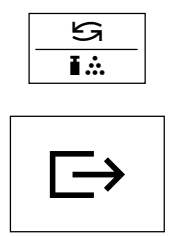

#### **Einzählen der Teile**

Teile in den Behälter geben, bis die gewünschte Stückzahl erreicht ist.

Sobald eine Referenz vorhanden ist, kann mit der Taste «Sa i...» jederzeit zwischen der Stückzahl- und der Gewichtsanzeige umgeschaltet werden.

Mit der Taste « $\blacktriangleright$ » kann das Resultat der Stückzählung über die Schnittstelle zu einem Peripheriegerät (Drucker, Computer) übertragen werden (Musterprotokolle siehe Kapitel 5.3).

# **3.2 Teile aus Behälter herauszählen**

Das Herauszählen von Teilen aus einem Wägebehälter unterscheidet sich nur in einigen wenigen Punkten vom Einzählen.

zu tarieren.

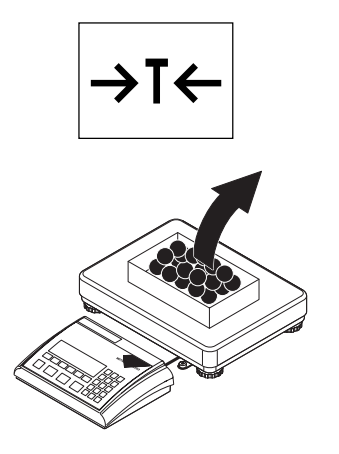

#### **Referenz bilden durch Entnehmen von Teilen**:

Gewünschte Anzahl Referenzteile aus dem Wägebehälter entnehmen und anschliessend mit der Taste «**Ref 10**» oder «**Ref n**» die Referenz ermitteln, wie im vorhergehenden Kapitel beschrieben.

**Vollen** Behälter auf die Waagschale und anschliessend Taste «→T←», um die Waage

$$
- \prod_{\text{res}}^{NET} P_{\text{cos}}
$$

Die Waage zeigt die Anzahl entnommener Teile mit negativem Vorzeichen an.

#### **Referenz bilden bei bekanntem Stückgewicht**:

Das bekannte Stückgewicht eintippen und mit der Stückgewichtstaste bestätigen, wie im vorhergehenden Kapitel beschrieben. In der Anzeige erscheint die Anzahl aufgelegter Teile.

<span id="page-15-0"></span>**16**

# <span id="page-16-0"></span>**3.3 Speichern und Abrufen von Referenzstückgewichten**

Die Waage verfügt über einen Speicher, in dem sich 40 Referenzstückgewichte (Werkseinstellung) abspeichern und jederzeit wieder aufrufen lassen (die Anzahl der Speicherplätze lässt sich im Menü ändern, siehe Kapitel 4.5.2). **Die Werte im Speicher bleiben auch beim Ausschalten der Waage erhalten**.

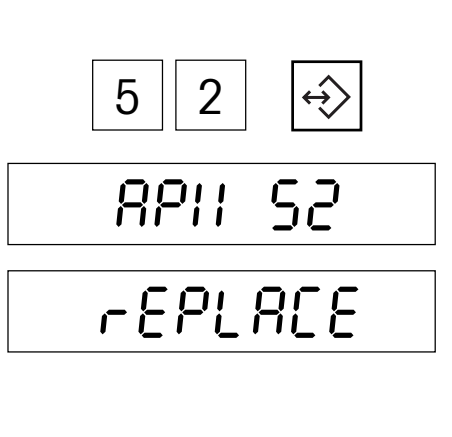

# $\leftrightarrow$ 6 **NET**  $\mathbf{H}$   $\mathbf{H}$   $\mathbf{H}$   $\mathbf{H}$   $\mathbf{F}_{\text{cs}}$

#### **Speicherung von Referenzstückgewichten**

Referenz durch Auflegen von Teilen oder durch numerische Eingabe ermitteln, wie in den beiden vorhergehenden Kapiteln beschrieben.

Nummer des Speicherplatzes (41 – 80) eingeben, in dem das aktuelle Referenzstückgewicht abgelegt werden soll und anschliessend die Speichertaste **gedrückt halten**, ...

... bis in der Anzeige die Bestätigung erscheint, dass das Referenzstückgewicht unter der gewünschten Speichernummer abgelegt wurde.

**Hinweis**: Ist im gewählten Speicherplatz bereits ein Referenzstückgewicht abgelegt, erscheint in der Anzeige "Replace": Durch Drücken der Taste «E→» wird der gespeicherte Wert überschrieben, die Taste «→T←» bricht den Vorgang ab.

**Empfehlung**: Notieren Sie die gespeicherten Referenzstückgewichte und ihre Speicherplätze oder drucken Sie die Speicherbelegung aus (Kapitel 4.8.5).

#### **Abrufen von gespeicherten Referenzstückgewichten**

Nummer des Speicherplatzes (41 – 80) eingeben, in dem das gewünschte Referenzstückgewicht abgelegt ist und anschliessend **kurz** die Speichertaste drücken.

Das gespeicherte Referenzstückgewicht wird kurz angezeigt und ist sofort aktiv. In der Anzeige erscheint die Anzahl Stücke, die sich auf der Wägebrücke befinden (falls Sie mit einem Wägebehälter arbeiten, ist dieser zu tarieren bevor das Stückgewicht aus dem Speicher abgerufen wird).

# **3.4 Automatische Referenzoptimierung**

Die automatische Referenzoptimierung führt bei der Stückzählung zu genaueren Resultaten. Diese Funktion kann im Menü ein- oder ausgeschaltet werden (Kapitel 4.5.1). Ab Werk ist die automatische Referenzoptimierung eingeschaltet.

Auto Opt

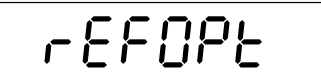

Die automatische Referenzoptimierung erfordert keine Bedienungsschritte und funktioniert sowohl beim "Einzählen" (Kapitel 3.1) als auch beim "Herauszählen" (Kapitel 3.2). Das Symbol "**Auto Opt**" in der Anzeige weist darauf hin, dass die automatische Referenzoptimierung eingeschaltet ist.

Jedes Mal, wenn zusätzliche Teile aufgelegt werden, erledigt die Waage die Optimierung selbsttätig. Es muss also keine Taste gedrückt werden, um den Optimiervorgang auszulösen. Bei jeder Optimierung der Referenz erscheint kurz die Meldung "Ref Opt" und anschliessend wird die neue Gesamtstückzahl angezeigt.

**Hinweis**: Bei jeder automatischen Referenzoptimierung wird das durchschnittliche Stückgewicht (Referenz) neu berechnet. Da die zusätzlichen Teile die Basis für die Berechnung vergrössen, wird auch die Referenz genauer. Die automatische Referenzoptimierung funktioniert jedoch nur, wenn die Anzahl zusätzlich aufgelegter Teile nicht grösser ist als die Menge, die sich bereits auf der Waagschale befindet.

# <span id="page-17-0"></span>**3.5 Addiermodus**

Der Addiermodus stellt bei der Stückzählung sicher, dass keine zu kleine Referenzstückzahl verwendet wird, da dies zu ungenauen Resultaten führen könnte. Diese Funktion kann im Menü ein- oder ausgeschaltet werden (Kapitel 4.5.1). Ab Werk ist der Addiermodus ausgeschaltet. **Hinweis**: Im Zweiwaagenbetrieb funktioniert der Addiermodus nicht!

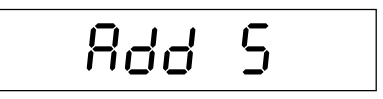

Falls der Addiermodus aktiv und die aufgelegte Stückzahl für die korrekte Ermittlung der Referenz zu klein ist, erscheint die Aufforderung, weitere Stücke aufzulegen (z.B. 5 Stück).

Geforderte Anzahl zusätzlicher Stücke auflegen. Beim Auflegen einzelner Teile zeigt die Waage dynamisch die noch fehlende Anzahl an. Sobald alle zusätzlichen Stücke aufgelegt sind, ermittelt die Waage die Referenz.

# **3.6 Nutzung der Info-Taste bei der Stückzählung**

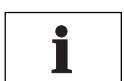

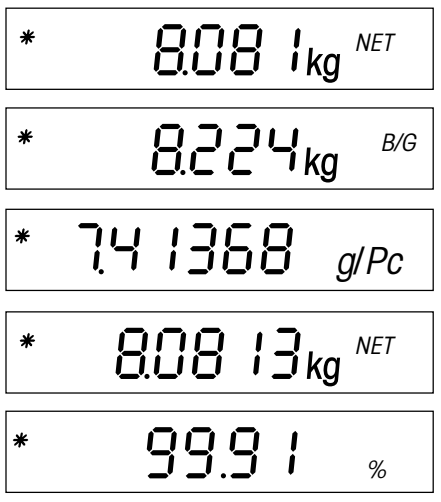

 $\frac{1}{\sqrt{2}}$   $\frac{1}{\sqrt{2}}$   $\frac{NET}{P_{CS}}$ **NET** 

Mit der Info-Taste «**i**» lassen sich zusätzliche Informationen zur aktuellen Stückzählung abrufen. Im Menü lässt sich festlegen, welche Infofelder mit der Info-Taste «**i**» abgerufen werden können (Kapitel 4.5.3). Zur Unterscheidung von der Normalanzeige sind alle Infofelder mit dem Sternsymbol gekennzeichnet. Ab Werk stehen für die Stückzählung die folgenden spezifischen Infofelder zur Verfügung:

Nach dem ersten Drücken der Taste «**i**» erscheint das **Nettogewicht** der aufgelegten Teile mit dem Symbol "**NET**".

Nach dem zweiten Tastendruck erscheint das **Bruttogewicht** der aufgelegten Teile mit dem Symbol "**B/G**".

Nach erneutem Drücken der Taste «**i**» erscheint das **Referenzstückgewicht** für die aktuelle Stückzählung.

Durch nochmaliges Drücken der Info-Taste wird das **Nettogewicht der aufgelegten Teile in hoher Auflösung** angezeigt.

Nach erneutem Drücken der Taste «**i**» erscheint die **Genauigkeit der Stückzählung** in der Anzeige. Dieser Wert ist nicht als absolute Genauigkeitsangabe, sondern als Richtwert zu verstehen. Die Genauigkeit der Stückzählung hängt von der Anzahl Referenzstücke, deren Gewicht und weiteren, waagenspezifischen Parametern ab. Mit jeder Referenzoptimierung sollte die Genauigkeit zunehmen.

Nach nochmaligem Drücken der Taste «**i**» kehrt die Waage zur **Normalanzeige** zurück. **Hinweis**: Nach 10 Sekunden kehrt die Waage automatisch zur Normalanzeige zurück.

# **3.7 Stückzählungen summieren**

Sie können mehrere Stückzählungen durchführen und anschliessend die Gesamtzahl der eingewogenen Teile und das Gesamtgewicht ermitteln. Zur Protokollierung von Stückzählungen sollte ein Drucker angeschlossen sein.

$$
\text{GGL}_{\text{kg}}^{\text{NET}}
$$

Falls ein Wägebehälter verwendet wird, ist dieser zu tarieren.

Referenz bilden (siehe Kapitel 3.1).

<span id="page-18-0"></span>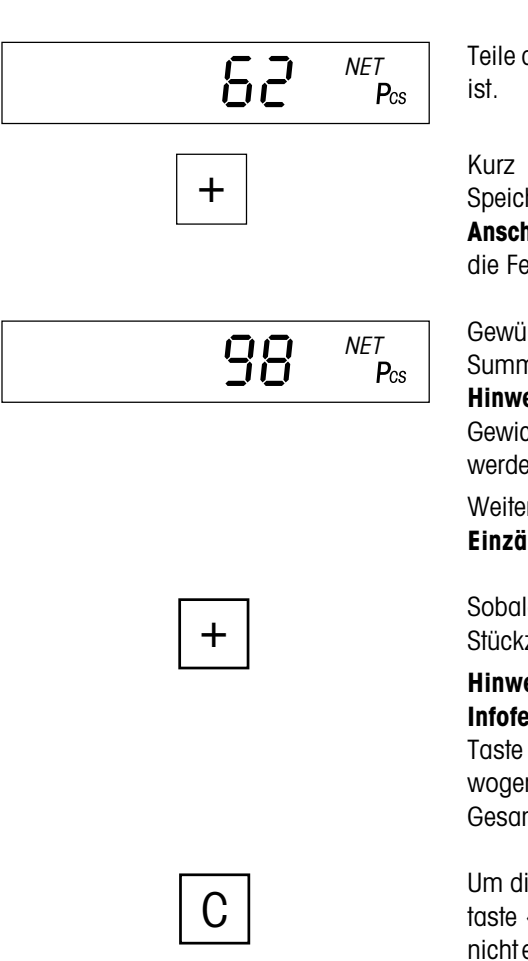

Teile des **ersten Postens** in den Behälter geben, bis die gewünschte Stückzahl erreicht

Kurz die Summiertaste «**+**» drücken, um die Stückzahl abzuspeichern. Nach der Speicherung werden das Gewicht und die Stückzahl des ersten Postens ausgedruckt. **Anschliessend Waage entlasten**, sonst erscheint beim Einwägen des nächsten Postens die Fehlermeldung "Unload".

Gewünschte Anzahl Teile des **zweiten Postens** in den Behälter geben und mit der Summiertaste «**+**» abspeichern. Der zweite Posten wird auf dem Drucker protokolliert. **Hinweis**: Wird für den zweiten Posten ein neuer Wägebehälter verwendet, der ein anderes Gewicht aufweist als der erste, muss dieser vor dem Einzählen des zweiten Postens tariert werden.

Weitere Posten einzählen, wie vorgehend beschrieben. **Waage jeweils zwischen der Einzählung der einzelnen Posten entlasten!**

Sobald alle Posten eingezählt sind, die Taste «**+**» lange drücken. Das Resultat der Stückzählung wird ausgedruckt (ein Musterprotokoll finden Sie in Kapitel 5.3).

**Hinweis**: Falls kein Drucker zur Verfügung steht, können Sie im Menü vier zusätzliche **Infofelder für die Summierung** aktivieren (Kapitel 4.5.3). Durch Drücken der Info-Taste «**i**» lassen sich damit die folgenden Informationen anzeigen: Die Anzahl eingewogener Posten, die Gesamtzahl der eingewogenen Teile, das aufsummierte Brutto-Gesamtgewicht und das Netto-Gesamtgewicht.

Um die Summierung zu beenden, die Waage entlasten und anschliessend die Löschtaste «**C**» drücken, bis die Waage in den Wägemodus zurückkehrt (falls die Waage nicht entlastet wird, erscheint eine Fehlermeldung ("CLR.SCL" = Clear Scale), die Sie auffordert, das Wägegut zu entfernen). Beim Beenden der Summierung wird der Summenspeicher gelöscht und der Ausdruck wird abgeschlossen.

# **3.8 Einzählen auf eine Zielstückzahl**

Die Waage ermöglicht das Einzählen von Teilen auf einen bestimmten Zielwert innerhalb festgelegter Toleranzen. Mit dieser Funktion lässt sich auch überprüfen, ob Stückzahlen innerhalb eines vorgegebenen Toleranzbereiches liegen. Die Waage verfügt über einen Speicher, in dem sich 10 Zielstückzahlen (Werkseinstellung) und die zugehörigen Toleranzen abspeichern und jederzeit wieder aufrufen lassen (die Anzahl der Speicherplätze lässt sich im Menü ändern, siehe Kapitel 4.5.2). **Die Werte im Speicher bleiben auch beim Ausschalten der Waage erhalten**.

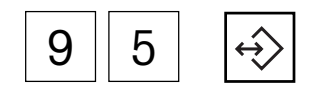

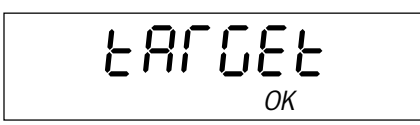

#### **Zielstückzahl und Toleranzen festlegen**

Nummer des Speicherplatzes (91 – 100) eingeben, in dem die Zielstückzahl und die Toleranzen abgelegt werden sollen und anschliessend die Speichertaste **gedrückt halten**, ...

... bis in der Anzeige der Dialog für die **Zielstückzahl** erscheint. Zusätzlich blinkt in der grafischen Wägebereichsanzeige das Symbol "**OK**".

**Hinweis**: Sind im gewählten Speicherplatz bereits eine Zielstückzahl und Toleranzen abgelegt, erscheint in der Anzeige zuerst "Replace": Drücken Sie die Taste «□ > » wenn Sie die gespeicherten Werte ersetzen wollen oder «→T←», um den Vorgang abzubrechen.

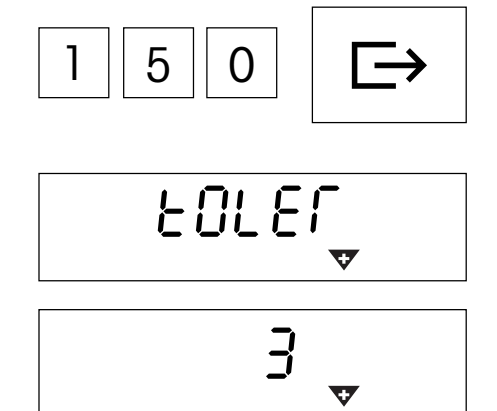

 $\vec{\epsilon}$ 

Zielstückzahl eintippen (Fehleingaben können mit der Taste «**C**» ziffernweise gelöscht werden). Eingabe mit der Taste « $\implies$ » bestätigen und ...

... in der Anzeige erscheint der Dialog für die **Plus-Toleranz** (dargestellt durch die blinkende Plus-Toleranzmarke "**+**").

**Anzahl Teile** eintippen, die für die Überfüllung zulässig sind (Werkseinstellung ist "0"). Eingabe mit der Taste «<sup>■</sup> bestätigen und ...

... es erscheint ein identischer Dialog für die Eingabe der **Minus-Toleranz** (dargestellt durch die blinkende Minus-Toleranzmarke "**–**"). Die Waage schlägt den gleichen Wert vor, wie für die Plus-Toleranz. **Anzahl Teile** eintippen, die für die Unterfüllung zulässig sind und mit der Taste « $□\rightarrow$ » bestätigen. Die Waage kehrt in den Wägemodus zurück und ist bereit für das Einzählen auf die soeben festgelegte Zielstückzahl.

#### **Abrufen von gespeicherten Zielstückzahlen**

Nummer des Speicherplatzes (91 – 100) eingeben, in dem die gewünschte Zielstückzahl und die zugehörigen Toleranzen abgelegt sind und anschliessend **kurz** die Speichertaste drücken.

Die Zielstückzahl und die Toleranzen werden aus dem Speicher geladen und kurz angezeigt. Die Waage ist jetzt bereit für das Einzählen.

#### **Einzählen auf die Zielstückzahl**

Waage tarieren und Referenz bilden. Teile in Behälter einfüllen. Der Einzählvorgang kann in der grafischen Anzeige mitverfolgt werden. Solange die Mindeststückzahl nicht erreicht ist, wird die **Minus-Toleranzmarke** angezeigt. **Hinweis**: Die 50%-Markierung ist weit links angeordnet, damit für das präzise Einzählen (zwischen 50% und 100%) mehr Anzeigesegmente zur Verfügung stehen.

Wenn die Stückzahl innerhalb der vorgegebenen Toleranz liegt, ist die "**OK**"-Marke sichtbar. Sobald die Stückzahl den zulässigen Bereich erreicht, ertönt ein kurzer Signalton (falls im Menü aktiviert, siehe Kapitel 4.6.1).

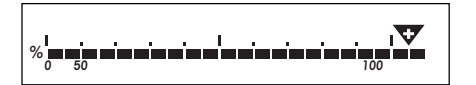

**<sup>0</sup> <sup>50</sup> <sup>100</sup> %**

**<sup>0</sup> <sup>50</sup> <sup>100</sup> %**

9

**OK**

9 2 C

Sobald die **Plus-Toleranzmarke** erscheint, liegt die Stückzahl über der festgelegten Toleranz.

#### **Löschen von gespeicherten Zielstückzahlen**

Speicherplatz (91 – 100) aufrufen, in dem die zu löschende Zielstückzahl abgelegt ist und anschliessend **innerhalb von 2 Sekunden** die Löschtaste «**C**» drücken. Die Löschung wird kurz mit der Meldung "Cleared" bestätigt.

# <span id="page-20-0"></span>**3.9 Stückzählen mit Zweiwaagen-Systemen**

Die Spider-Waage lässt sich mit einer Zweitwaage verbinden, z.B. mit einer Bodenwaage für die Stückzählung grosser Mengen. In einem solchen System wird die Referenz auf der Spider-Waage ermittelt, während die Zweitwaage als Mengenwaage dient. Wird die Spider-Waage mit einer hochauflösenden Waage verbunden (z.B. Viper MonoBloc), ist diese die Referenzwaage, während die Spider-Waage in diesem Fall als Mengenwaage dient.

Um ein Zweiwaagen-Zählsystem einzurichten, muss die Zweitwaage an eine Schnittstelle der Spider-Waage angeschlossen werden (über die serienmässige oder eine der optionalen RS232C-Schnittstellen oder über die optionale analoge Schnittstelle). Wird die Zweitwaage über eine RS232C-Schnittstelle angeschlossen, müssen die Kommunikationsparameter beider Waagen übereinstimmen (9600 Baud, 8 Bits - keine Parität, Xon/XOff-Protokoll). Als Betriebsart muss für die Schnittstelle der Zweitwaage je nach Waagenmodell "Dialog" oder "Host" gewählt werden. Kapitel 4.7 bietet Informationen zur Konfigurierung der Schnittstellen der Spider-Waage. Hinweise zur Einstellung der Schnittstellenparameter der Zweitwaage sind in der jeweiligen Bedienungsanleitung zu finden.

Im Menü der Spider-Waage kann festgelegt werden, ob die Zweitwaage als Referenz- oder Mengenwaage verwendet werden soll (Kapitel 4.7.1).

> Der Arbeitsablauf bei der Stückzählung ist grundsätzlich der gleiche wie bei Einwaagen-Zählsystemen, mit folgenden Abweichungen:

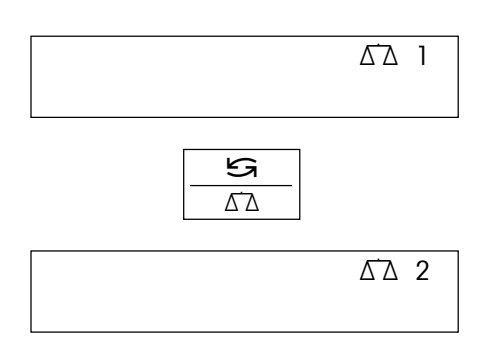

Mit der Taste «≤ ∆∆» kann jederzeit zwischen den beiden Waagen umgeschaltet werden.

Das Waagensymbol rechts oben in der Anzeige zeigt die aktive Waage:

 $\Delta$  1 = Spider-Waage

 $\Delta \Delta$  2 = Zweitwaage.

Die Arbeitsschritte bei der Stückzählung beziehen sich immer auf die aktive Waage.

Wenn die Zweitwaage aktiv ist, lässt sich diese mit den Tasten «→0←» und «→T←» der Spider-Waage auf Null stellen und tarieren (Zweitwaagen, die über eine RS232C-Schnittstelle angeschlossen sind, müssen den Befehlssatz MT-SICS unterstützen).

# <span id="page-21-0"></span>**4 Das Menü**

Im Menü lassen sich die Einstellungen der Waage ändern und Funktionen aktivieren – damit kann die Waage an individuelle Wägebedürfnisse angepasst werden.

**Wichtig**: Um Fehlbedienungen im täglichen Betrieb zu vermeiden, lässt sich das Menü mit einem Passwort schützen. Die Waage unterscheidet zwischen einem Bediener und einem Supervisor. Bei der Auslieferung der Waage ist das gesamte Menü für Bediener und Supervisor zugänglich. **Wir empfehlen, sofort nach der Inbetriebnahme der Waage ein eigenes Supervisor-Passwort zu definieren** (**Kapitel 4.6.2**). Damit wird der Zugriff des Bedieners auf einige wenige Menüpunkte beschränkt (Kalibrierung und Einstellungen für Energiesparmodus und Hintergrundbeleuchtung).

# **4.1 Übersicht und Bedienung**

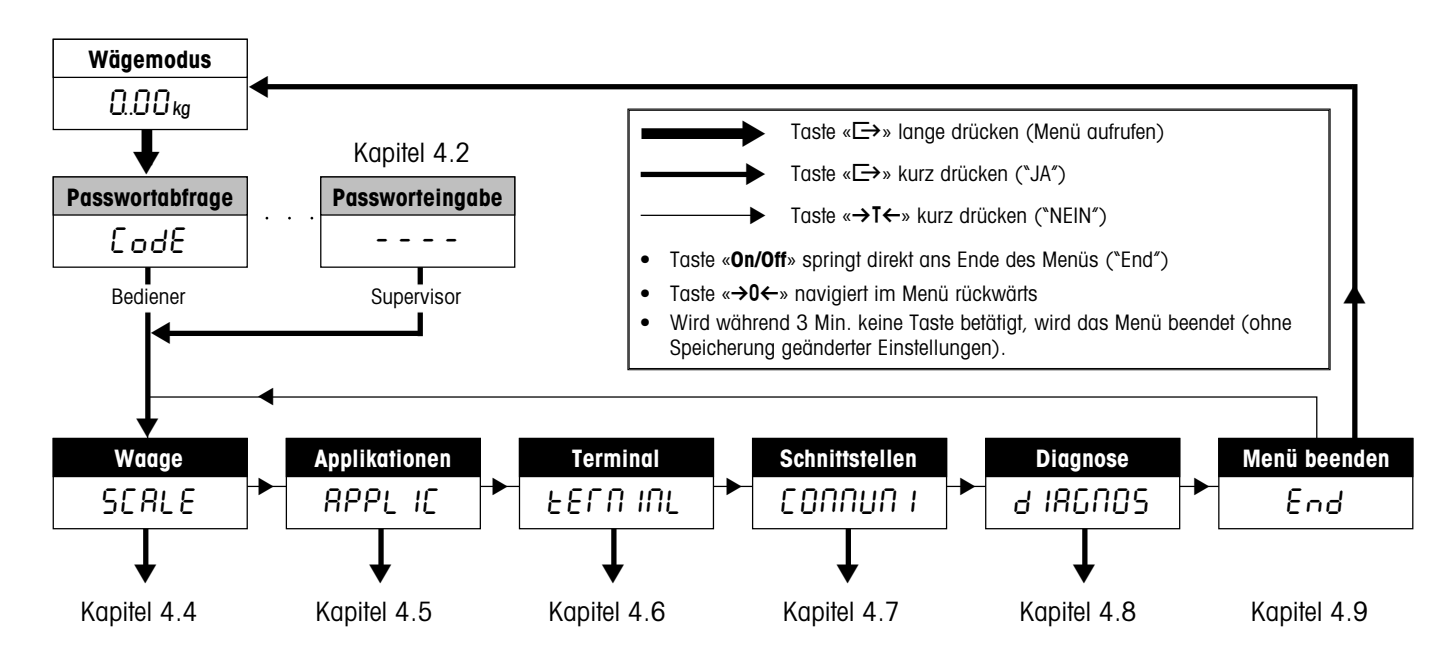

Kapitel 4.3 enthält eine komplette Übersicht über das Menü und alle Einstellmöglichkeiten.

# **4.2 Aufrufen des Menüs und Eingabe des Passwortes**

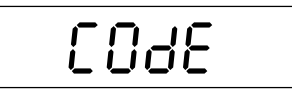

 $\rightarrow$ 

Taste «<sup>E→</sup>» drücken und gedrückt halten, bis die Aufforderung zur Eingabe des Passwortes erscheint.

**Bediener**: Kein Passwort erforderlich, einfach Taste « $\Rightarrow$ » drücken.

**Supervisor**: Passwort (Folge von Tastendrücken, siehe Kapitel 4.6.2) **sofort** eingeben und mit Taste « $\blacktriangleright$ » bestätigen, sonst kehrt die Waage nach einigen Sekunden in den Wägemodus zurück. Bei inkorrekter Eingabe lässt sich das Menü nicht aufrufen. **Hinweis**: Bei der Auslieferung der Waage ist kein Supervisor-Passwort definiert, deshalb bei Passwortabfrage einfach die Taste « $\Rightarrow$ » drücken.

Nach erfolgreicher Passworteingabe erscheint der erste Block des Menüs ("SCALE").

# <span id="page-22-0"></span>**4.3 Menü-Übersicht**

### **Bedienung**:

—— Taste «**□ »** drücken ("JA")

— Taste «→T←» drücken ("NEIN")

Taste «**On/Off**» springt direkt ans Ende des Menüs ("End") Taste «→0←» navigiert im Menü rückwärts

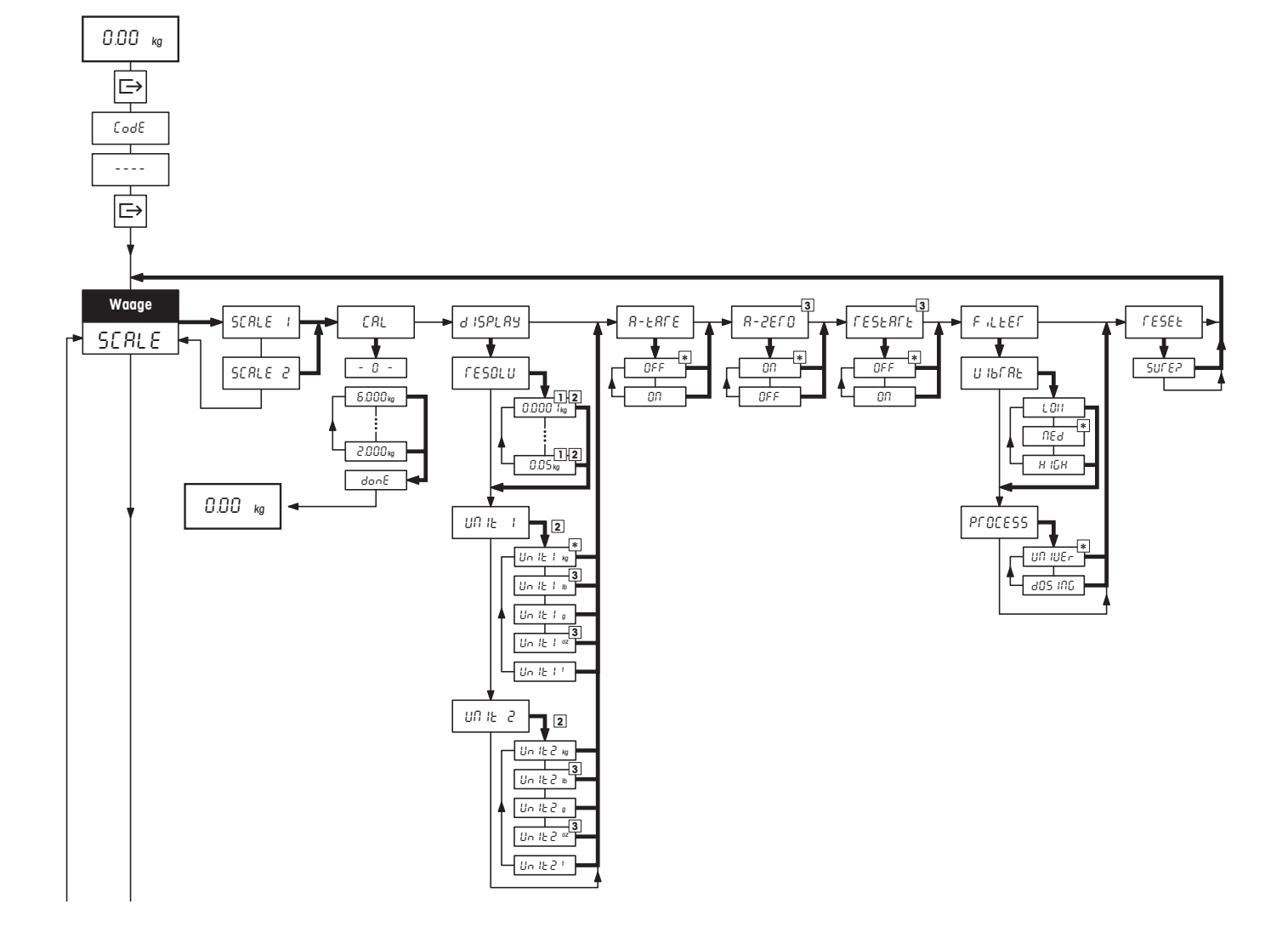

#### **Menü**, Fortsetzung

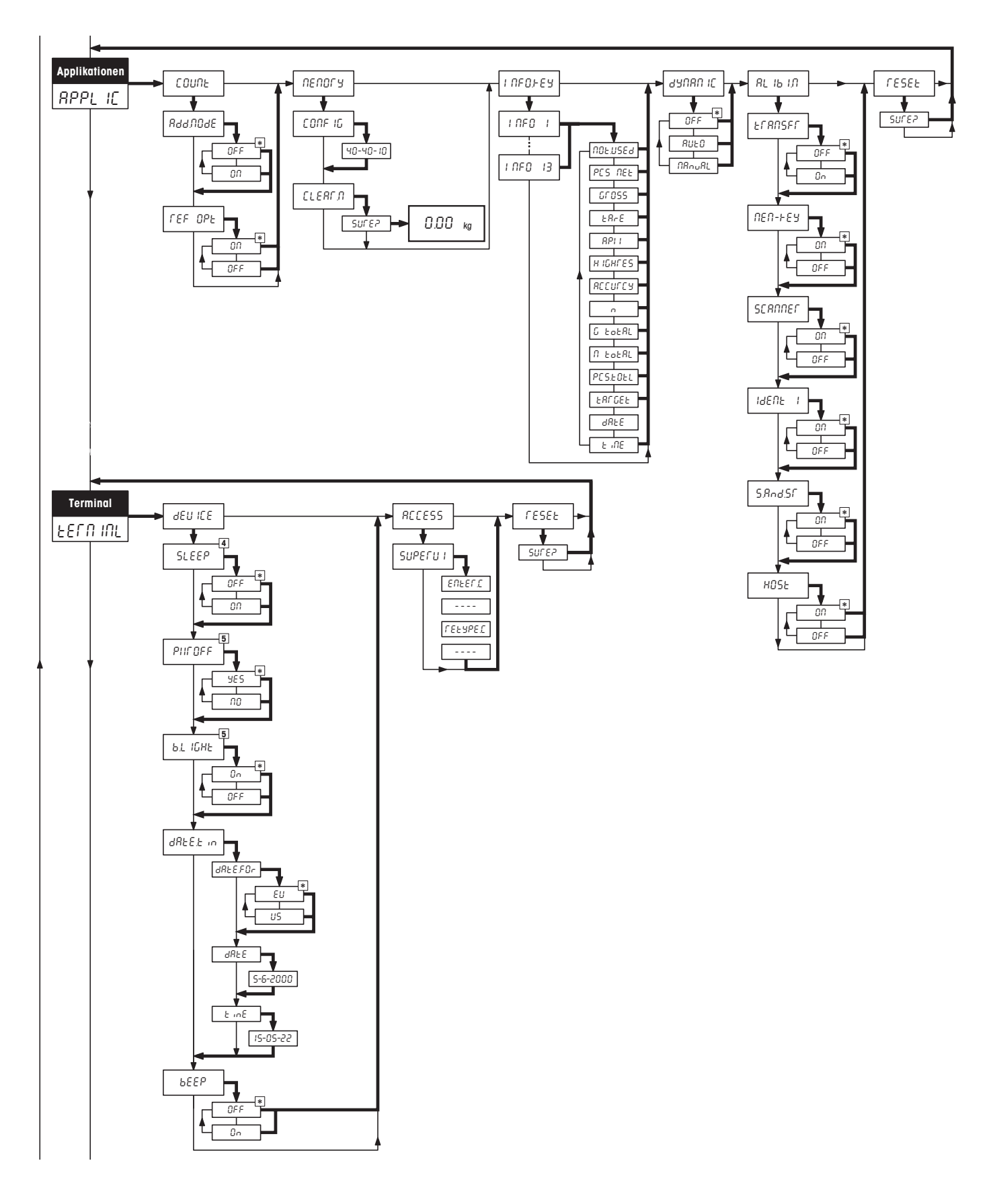

#### **Menü**, Fortsetzung

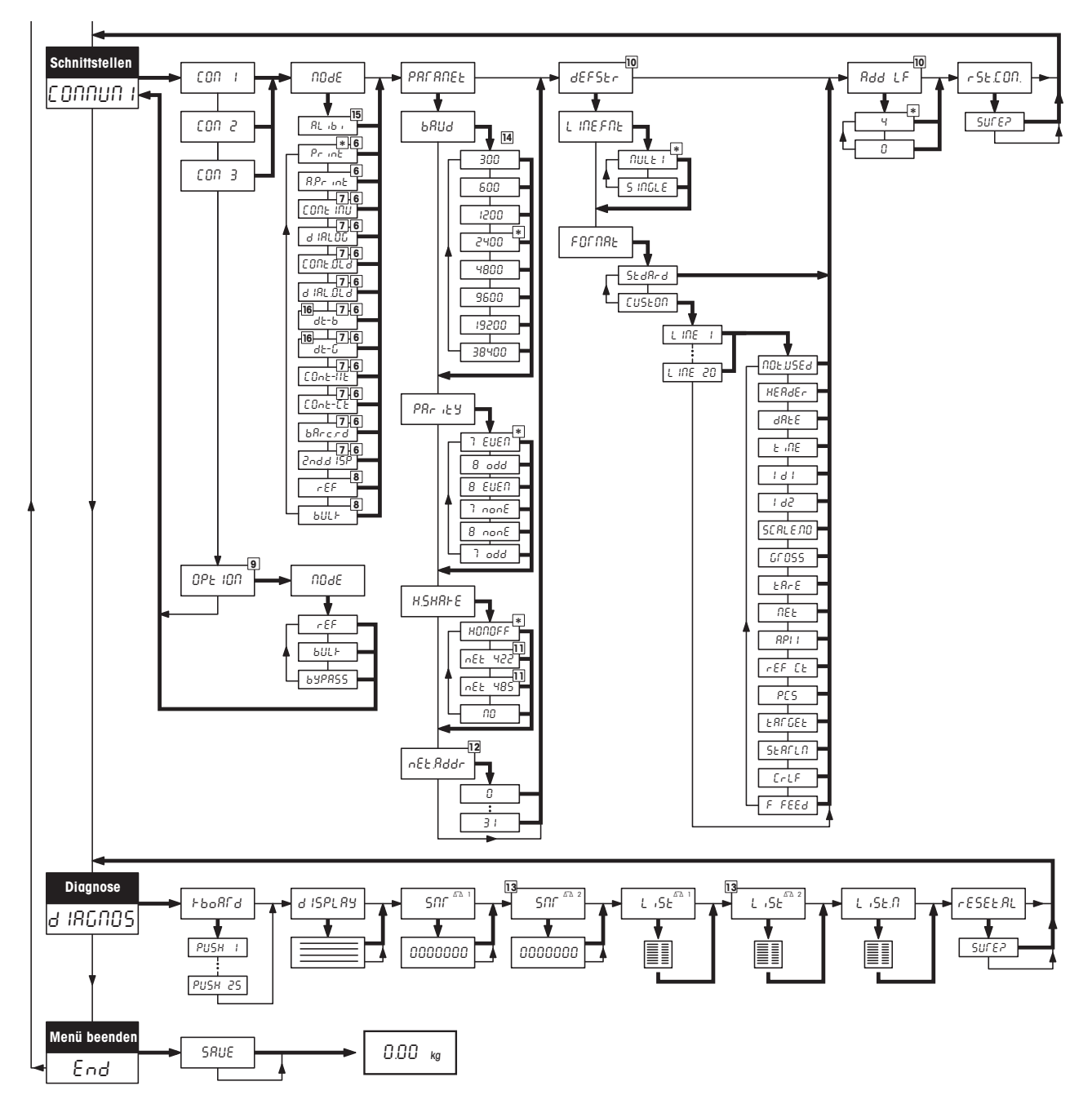

- \* Werkseinstellung
- 1) Zur Verfügung stehende Einstellungen sind modellabhängig.
- 2) Werkseinstellung ist modellabhängig.
- 3) Bei geeichten Waagen nicht verfügbar.
- 4) Bei Waagen mit Akku nicht verfügbar.
- 5) Bei netzbetriebenen Waagen (ohne Akku) nicht verfügbar.
- 6) Nicht verfügbar für Analog-Option und wenn Transferfunktion für Alibi-Memory aktiviert ist.
- 7) Für COM2 nur verfügbar wenn keine Analog-Option installiert oder diese deaktiviert ist.
- 8) Für Zweitwaagen, die an eine COM-Schnittstelle angeschlossen sind nur verfügbar, wenn keine Analog-Option installiert oder diese deaktiviert ist.
- 9) Nur für Analog-Option verfügbar.
- 10) Nur verfügbar für Betriebsarten "Print" und "AutoPrint".
- 11) Nur für COM1 verfügbar.
- 12) Nur verfügbar, falls "Handshake" auf "Net 422" oder "Net 485" eingestellt.
- 13) Nur verfügbar, wenn Analog-Option installiert und aktiv ist.
- 14) Für COM3 sind zusätzlich die Einstellungen 57'600 und 115'200 Baud verfügbar.
- 15) Nur verfügbar wenn Transferfunktion für Alibi-Memory aktiviert ist.
- 16) Bei den DigiTOL-Betriebsarten "dt–b" und "dt–g" lassen sich zusätzlich die zu übertragenden Gewichte festlegen (Tara, Netto, Brutto).

# <span id="page-25-0"></span>**4.4 Waageneinstellungen** (SCALE )

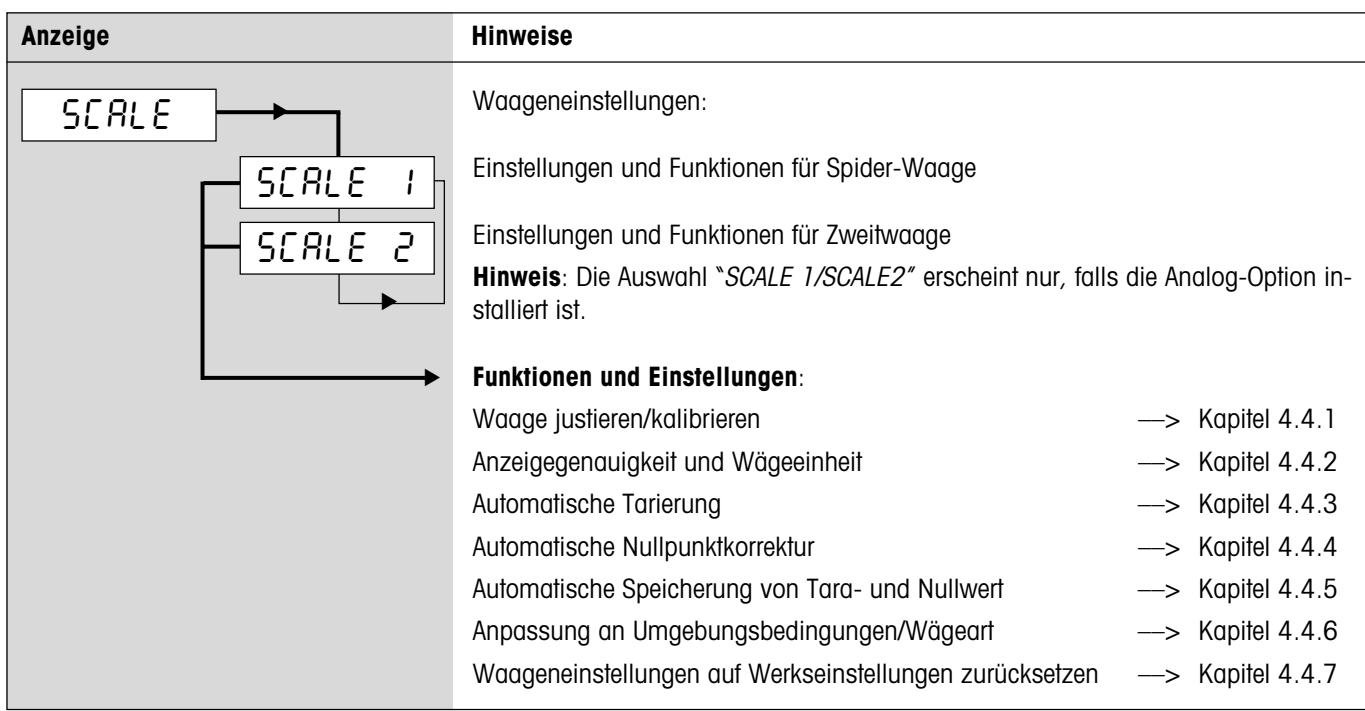

# **4.4.1 Waage justieren/kalibrieren** (SCALE –> Cal)

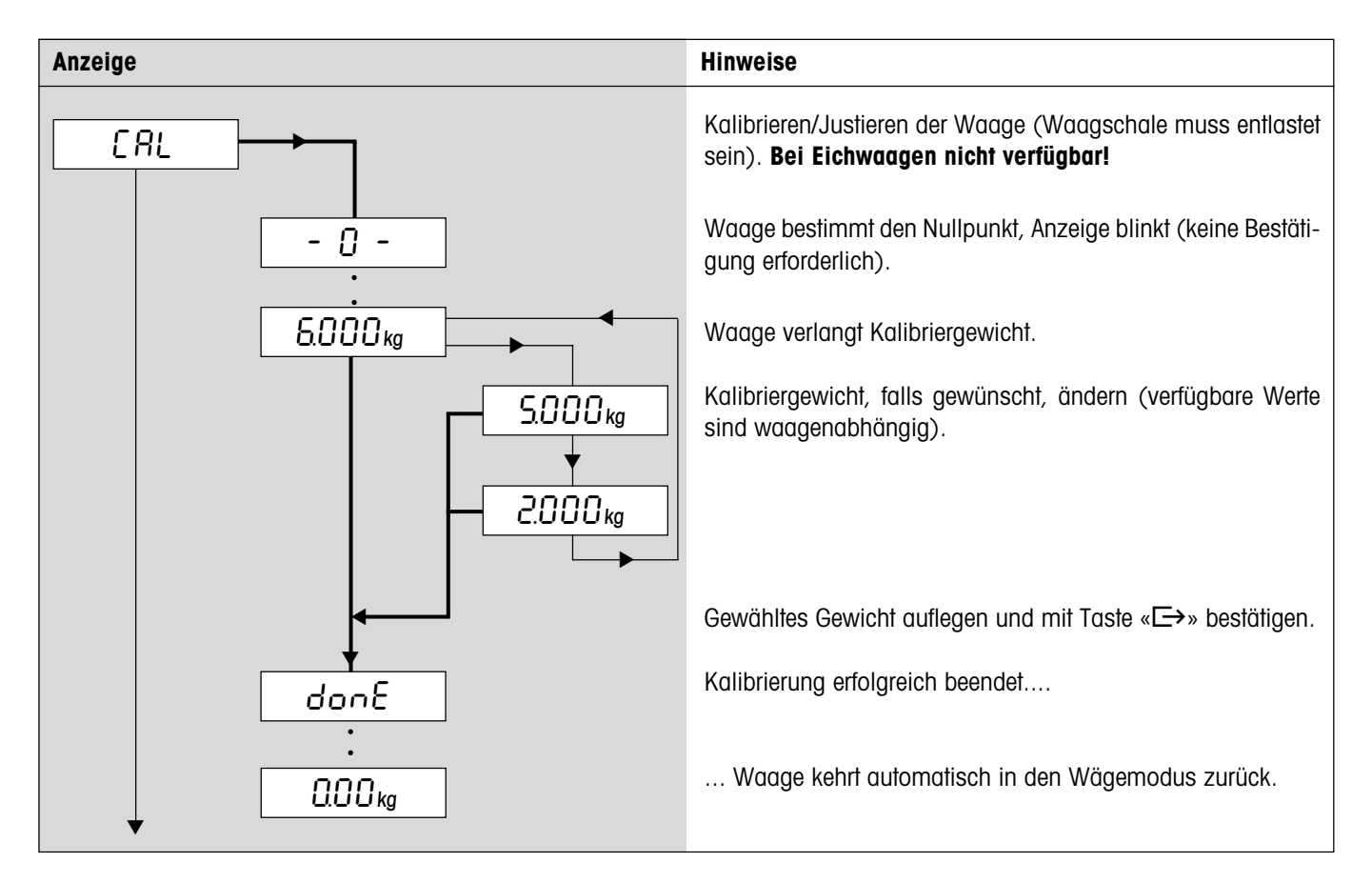

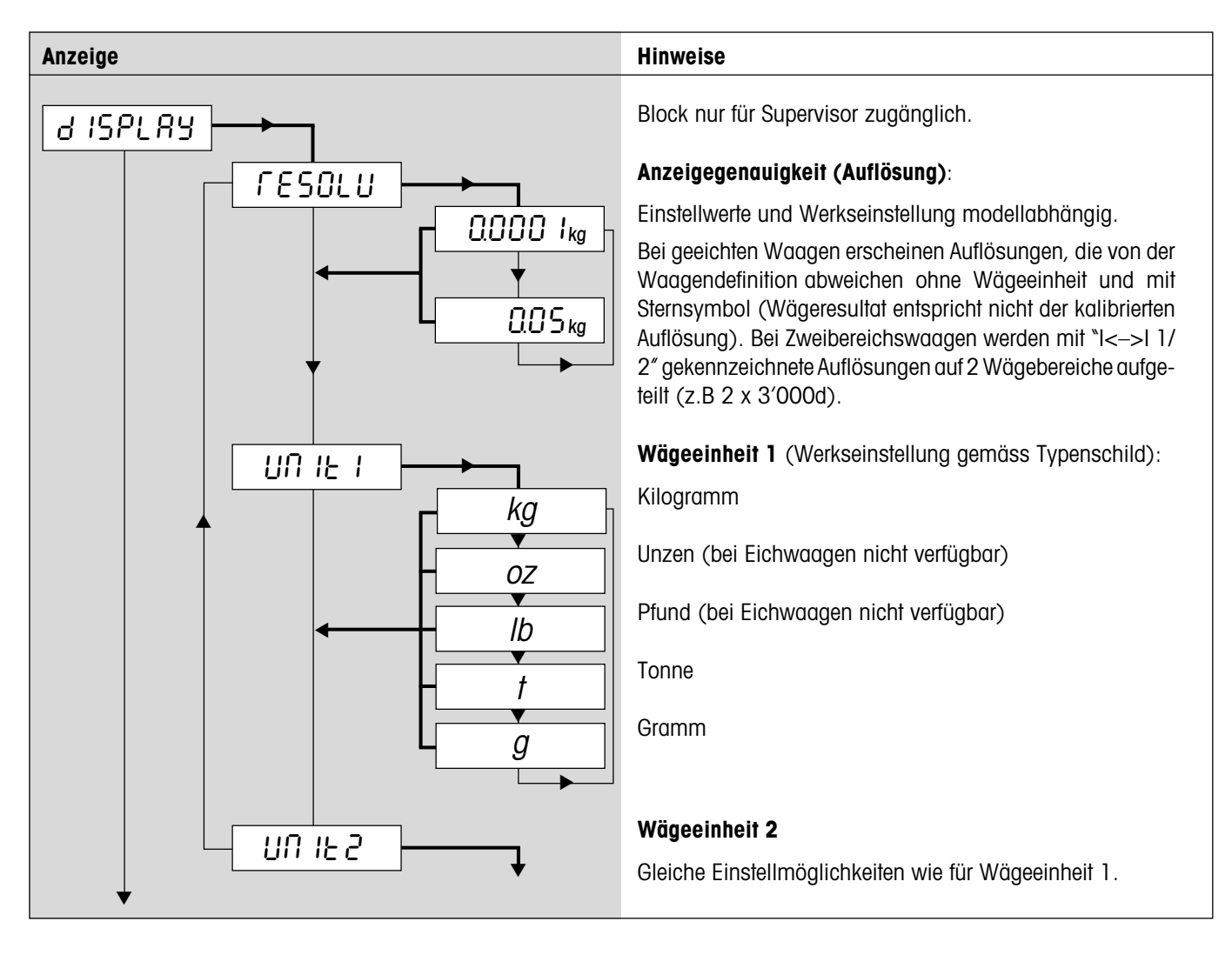

# <span id="page-26-0"></span>**4.4.2 Anzeigegenauigkeit und Wägeeinheit** (SCALE –> Display)

# **4.4.3 Automatische Tarierung** (SCALE –> A-Tare)

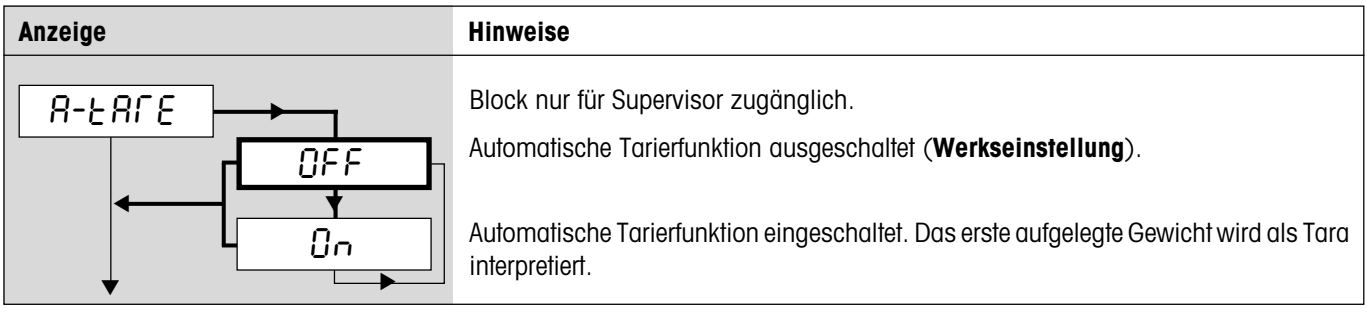

# <span id="page-27-0"></span>**4.4.4 Automatische Nullpunktkorrektur** (SCALE –> A-Zero)

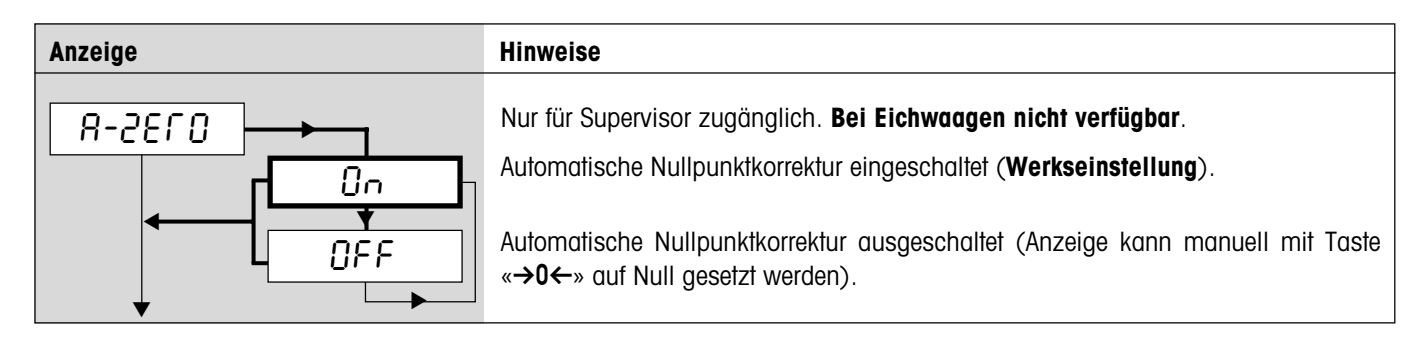

# **4.4.5 Automatische Speicherung von Tara- und Nullwert** (SCALE –> Restart)

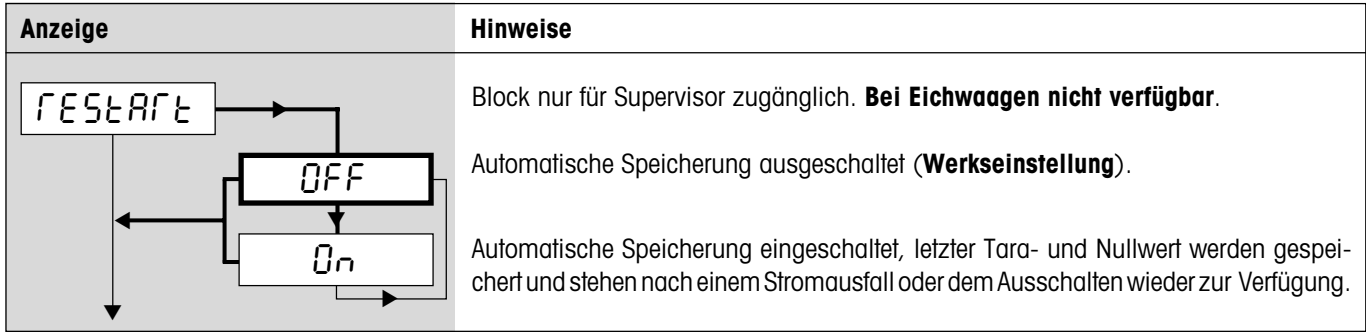

# **4.4.6 Anpassung an die Umgebungsbedingungen und an die Wägeart** (SCALE –> Filter)

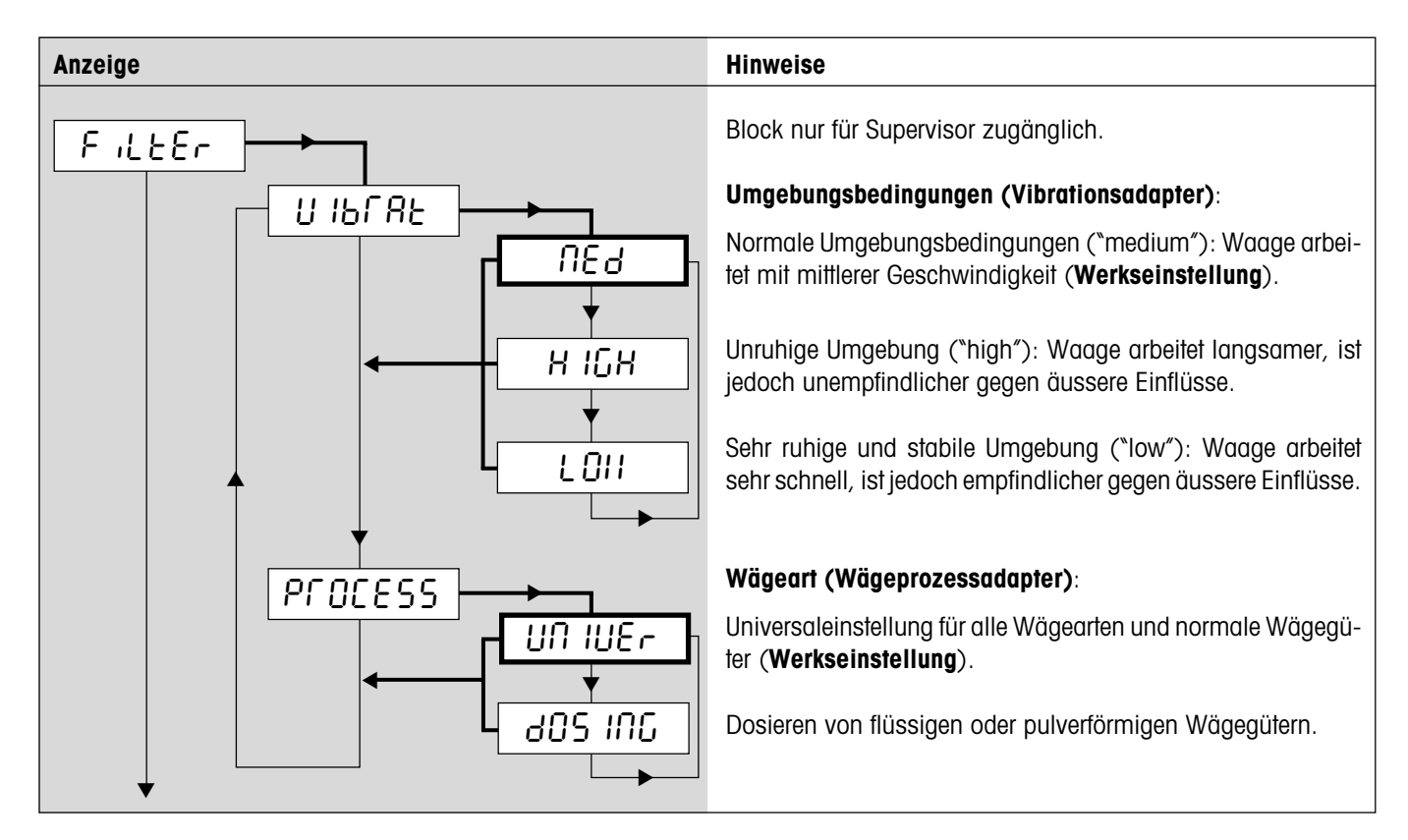

# <span id="page-28-0"></span>**4.4.7 Waageneinstellungen auf Werkseinstellungen zurücksetzen** (SCALE –> Reset)

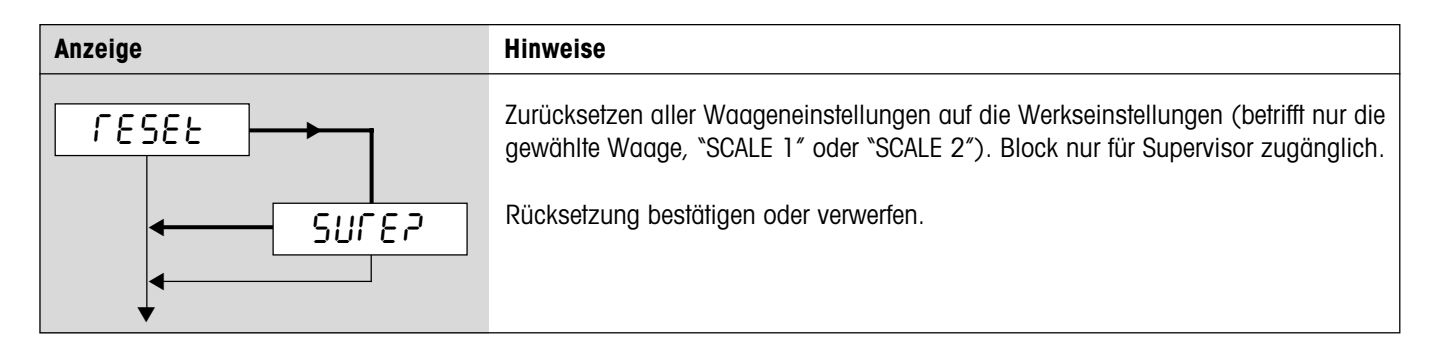

# **4.5 Applikationseinstellungen** (APPLICATION)

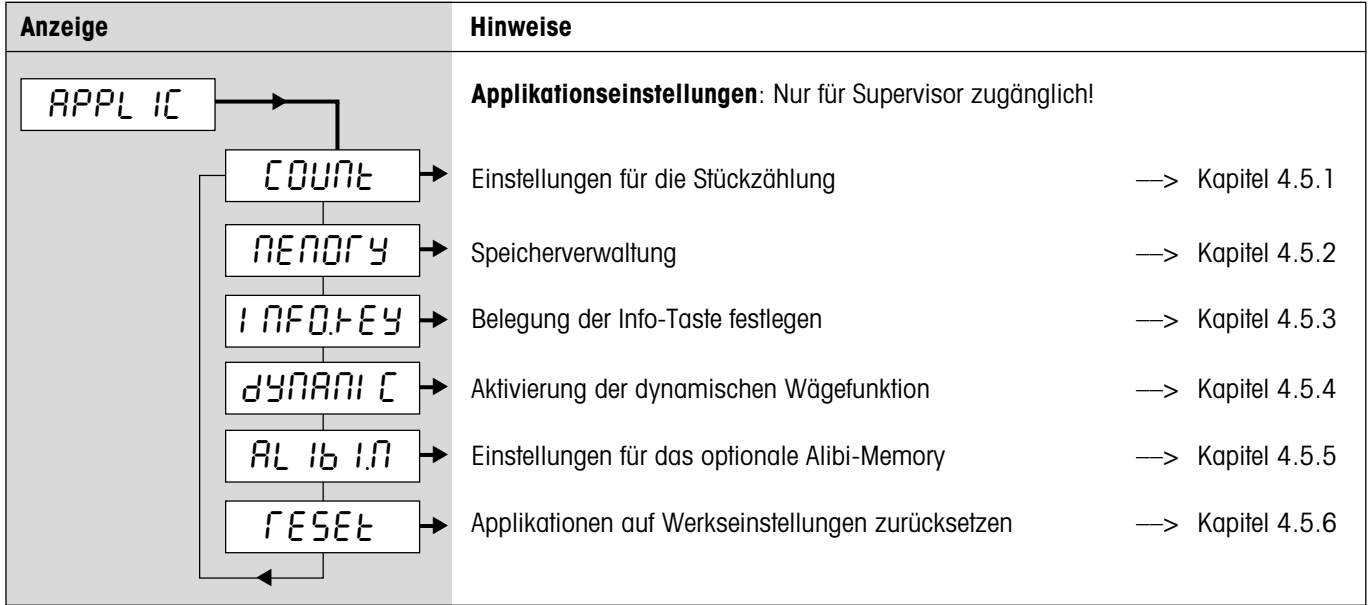

## <span id="page-29-0"></span>**4.5.1 Einstellungen für die Stückzählung** (APPLICATION –> Count)

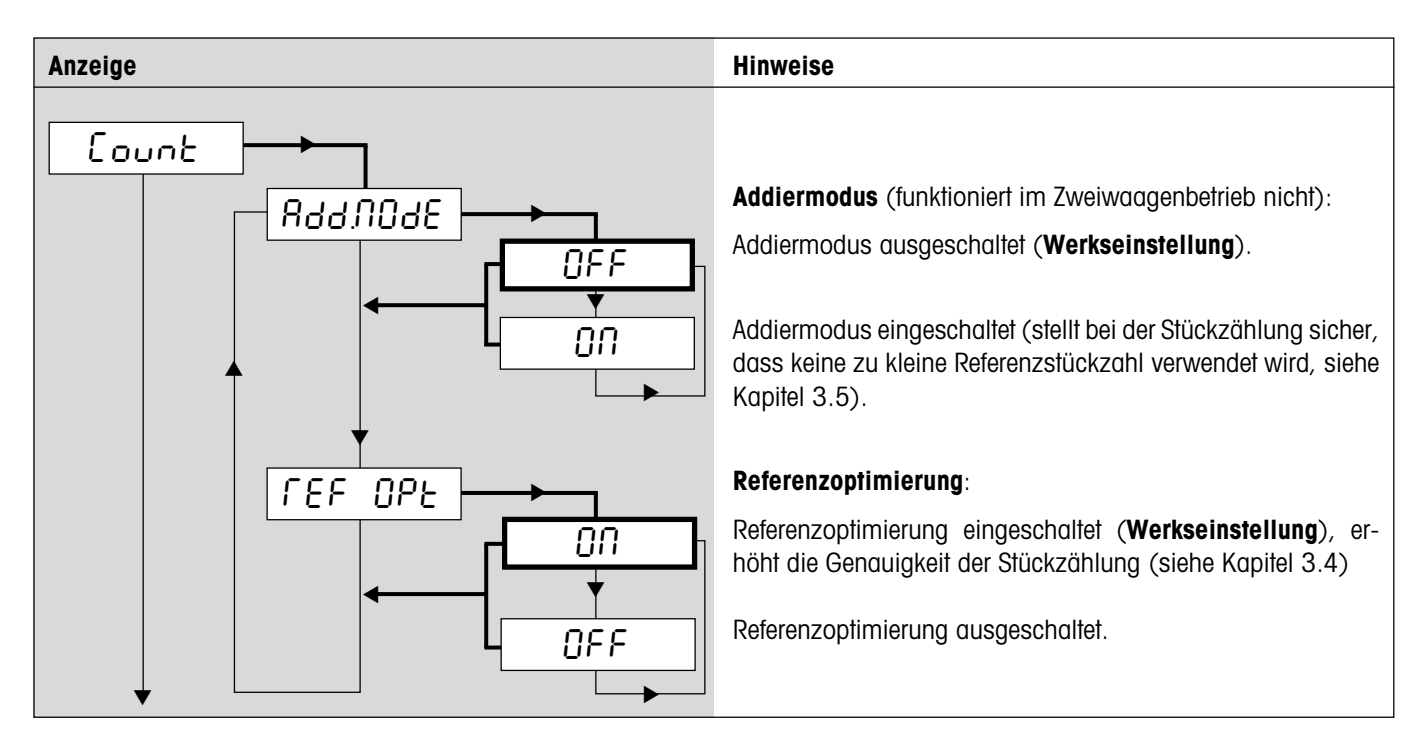

# **4.5.2 Speicherverwaltung** (APPLICATION –> Memory)

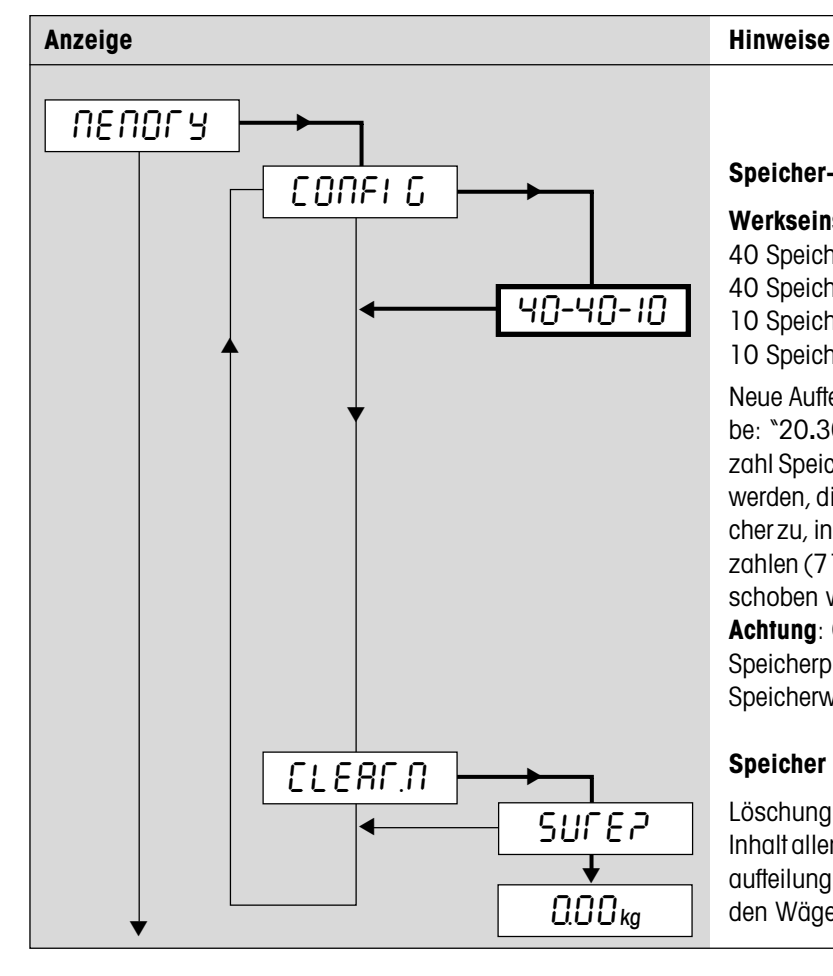

**Speicher-Aufteilung** (total 100 Speicherplätze):

#### **Werkseinstellung**:

- 40 Speicher für Tarawerte (01 40)
- 40 Speicher für Referenz-Stückgewichte (41 80)
- 10 Speicher für Zielgewichte (81 90)
- 10 Speicher für Zielstückzahlen (91 100)

Neue Aufteilung eingeben, z.B: "20–30–20" (Achtung! Eingabe: "20**.**30**.**20") und mit «±» bestätigen. **Hinweis**: Die Anzahl Speicherplätze für Zielstückzahlen muss nicht eingegeben werden, die Waage ordnet automatisch die verbleibenden Speicher zu, in obigem Beispiel verbleiben 30 Speicher für Zielstückzahlen (71 – 100). Mit der Taste « $\rightarrow$ T $\leftarrow$ » kann die Anzeige verschoben werden, da nicht alle Werte sichtbar sind.

**Achtung**: Gespeicherte Werte bleiben in ihrem ursprünglichen Speicherplatz erhalten, deshalb nach der neuen Aufteilung die Speicherwerte unbedingt überprüfen.

#### **Speicher löschen**:

Löschung bestätigen oder verwerfen. Bei Bestätigung wird der Inhalt aller 100 Speicher gelöscht und die werkseitige Speicheraufteilung wieder hergestellt. Anschliessend kehrt die Waage in den Wägemodus zurück.

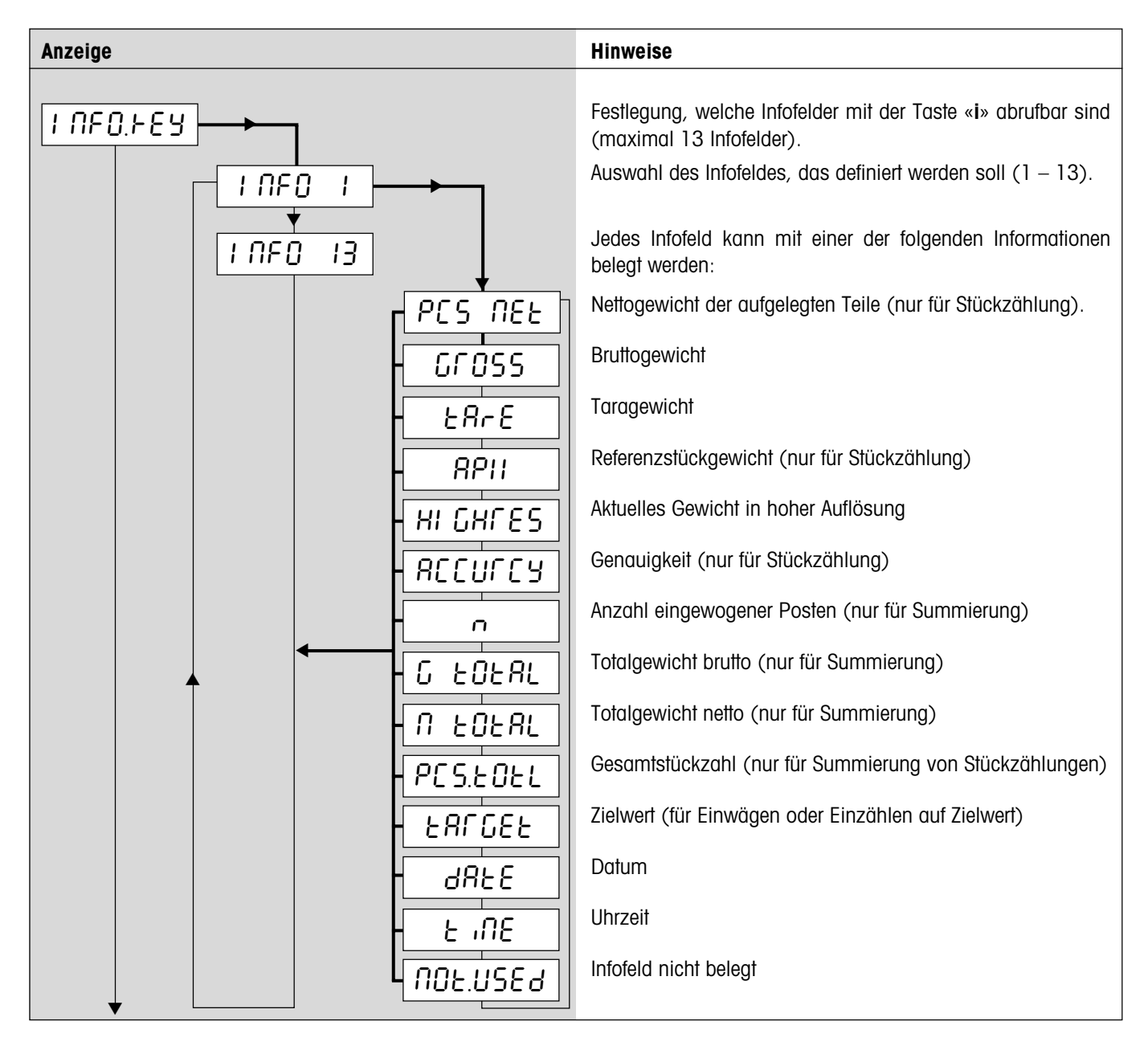

# <span id="page-30-0"></span>**4.5.3 Belegung der Info-Taste festlegen** (APPLICATION –> Info Key)

# **4.5.4 Aktivierung der dynamischen Wägefunktion** (APPLICATION –> Dynamic)

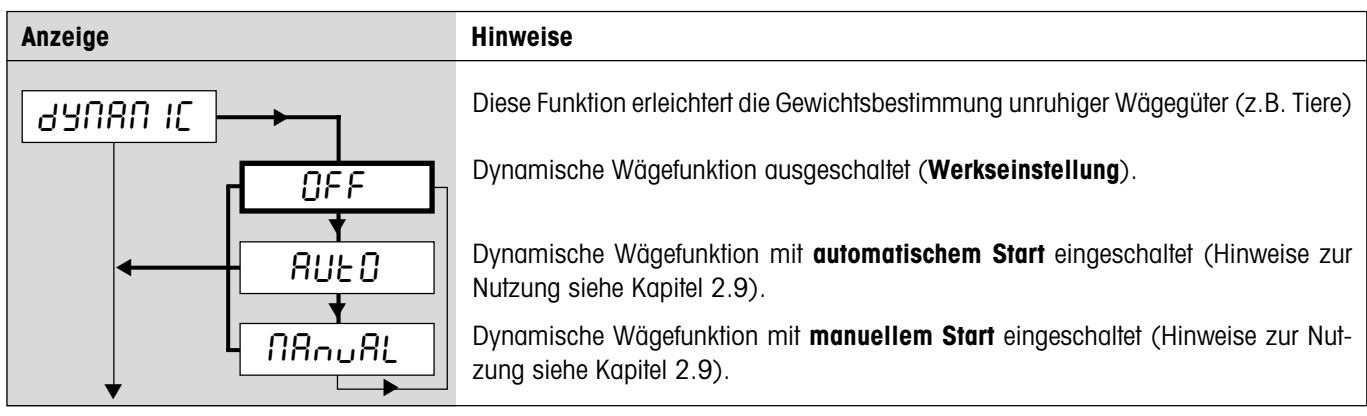

# <span id="page-31-0"></span>**4.5.5 Einstellungen für das optionale Alibi-Memory** (APPLICATION –> Alibi.M)

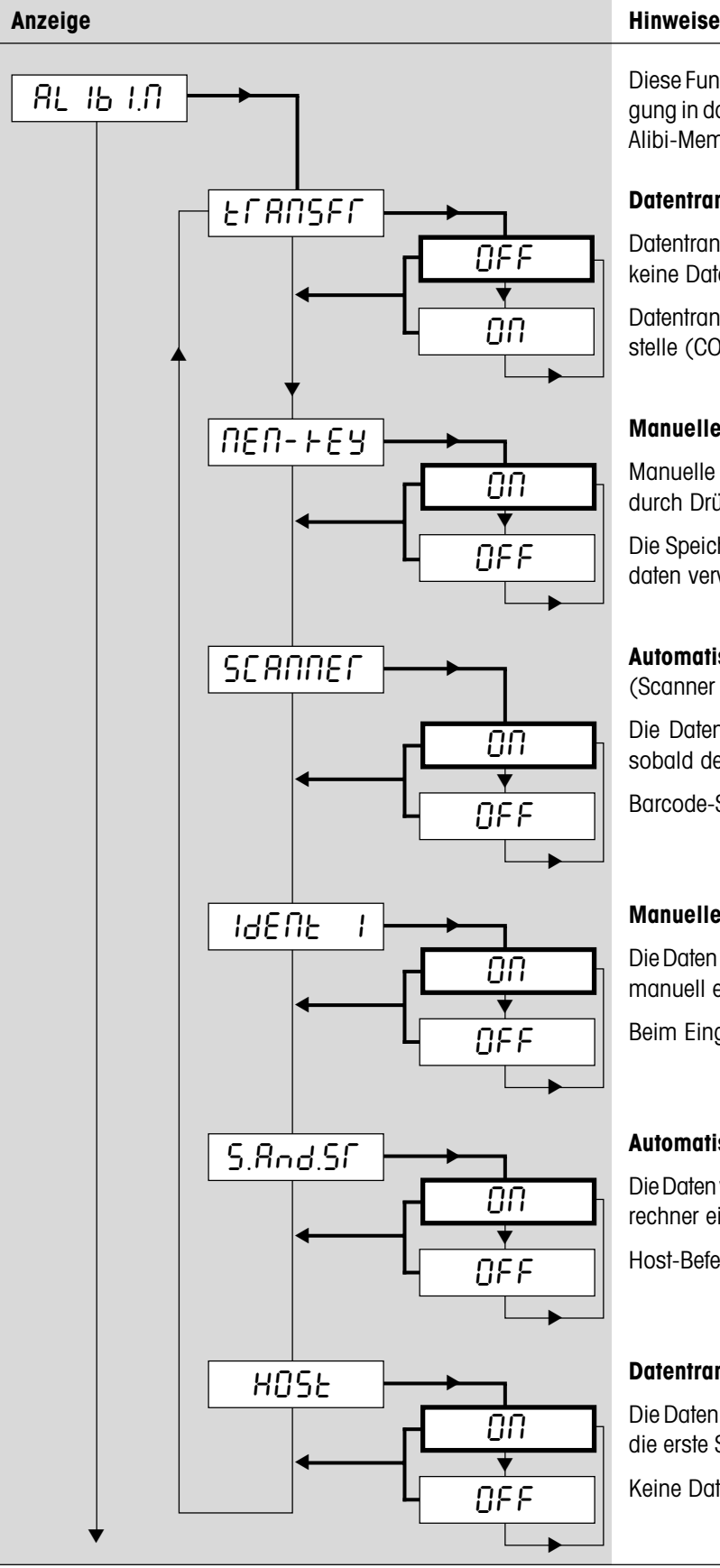

Diese Funktion ermöglicht die Konfigurierung der Datenübertragung in das optionale Alibi-Memory. Hinweise zur Nutzung des Alibi-Memory finden Sie in der separaten Bedienungsanleitung.

#### **Datentransfer zum Alibi-Memory**:

Datentransfer ausgeschaltet (**Werkseinstellung**). Es werden keine Daten zum Alibi-Memory übertragen.

Datentransfer zum Alibi-Memory eingeschaltet. Erste Schnittstelle (COM1) wird auf Modus "Alibi" fixiert.

#### **Manueller Datentransfer mit Speichertaste**:

Manuelle Auslösung der Datenübertragung ins Alibi-Memory durch Drücken der Speichertaste.

Die Speichertaste wird nicht zum Speichern von Transaktionsdaten verwendet.

### **Automatischer Datentransfer mit Barcode-Scanner**

(Scanner liest nur noch ID1 ein):

Die Daten werden automatisch ins Alibi-Memory übertragen sobald der Scanner die ID1 einliest.

Barcode-Scanner löst keine Datenübertragung aus.

### **Manueller Datentransfer nach der Eingabe von ID1**:

Die Daten werden ins Alibi-Memory übertragen nachdem die ID1 manuell eingegeben wurde.

Beim Eingeben der ID1 erfolgt keine Datenübertragung.

### **Automatischer Datentransfer mit Host-Befehl**:

Die Daten werden ins Alibi-Memory übertragen sobald vom Hostrechner ein "S"- oder "SR"-Befehl empfangen wird.

Host-Befehlsmodus ausgeschaltet.

### **Datentransfer zum Host**:

Die Daten werden zusätzlich zum Hostrechner transferiert (über die erste Schnittstelle, die in der Betriebsart "Dialog" arbeitet).

Keine Datenübertragung zum Host.

# <span id="page-32-0"></span>**4.5.6 Applikationseinstellungen auf Werkseinstellungen zurücksetzen** (APPLICATION –> Reset)

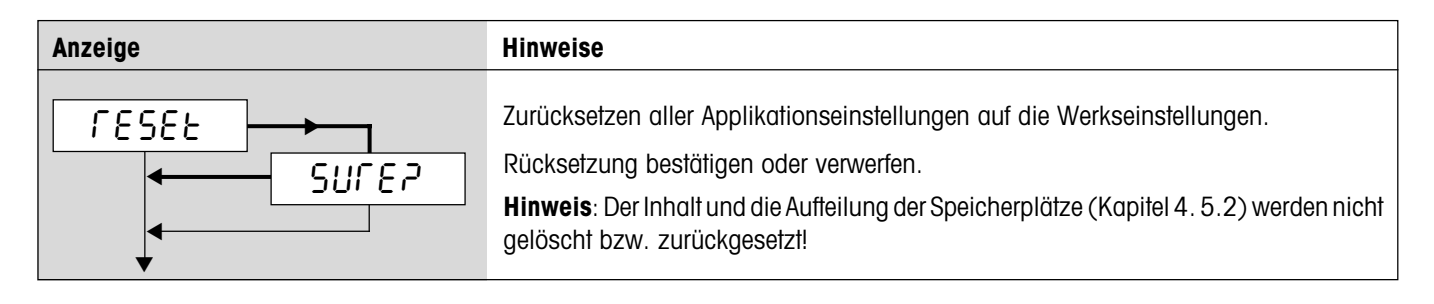

# **4.6 Terminal-Einstellungen** (TERMINAL)

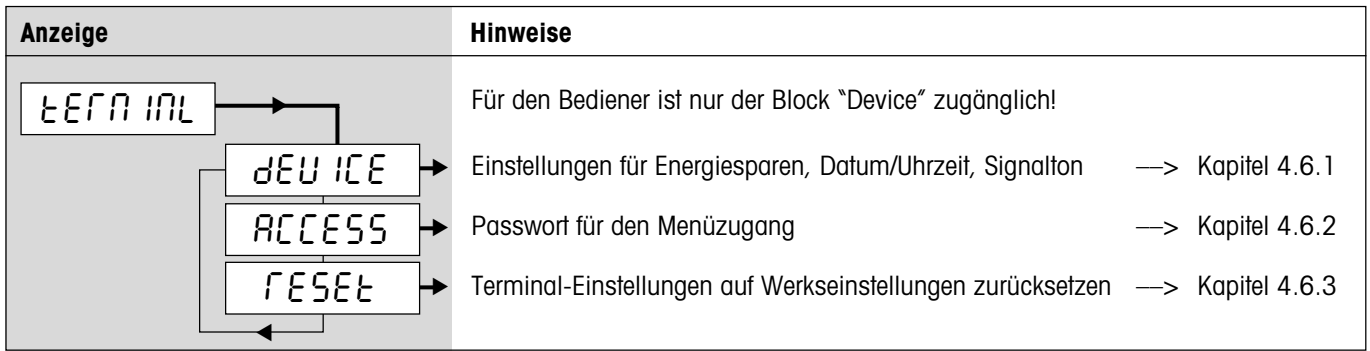

# <span id="page-33-0"></span>**4.6.1 Standby, Energiesparmodus und Anzeigebeleuchtung** (TERMINAL –> Device)

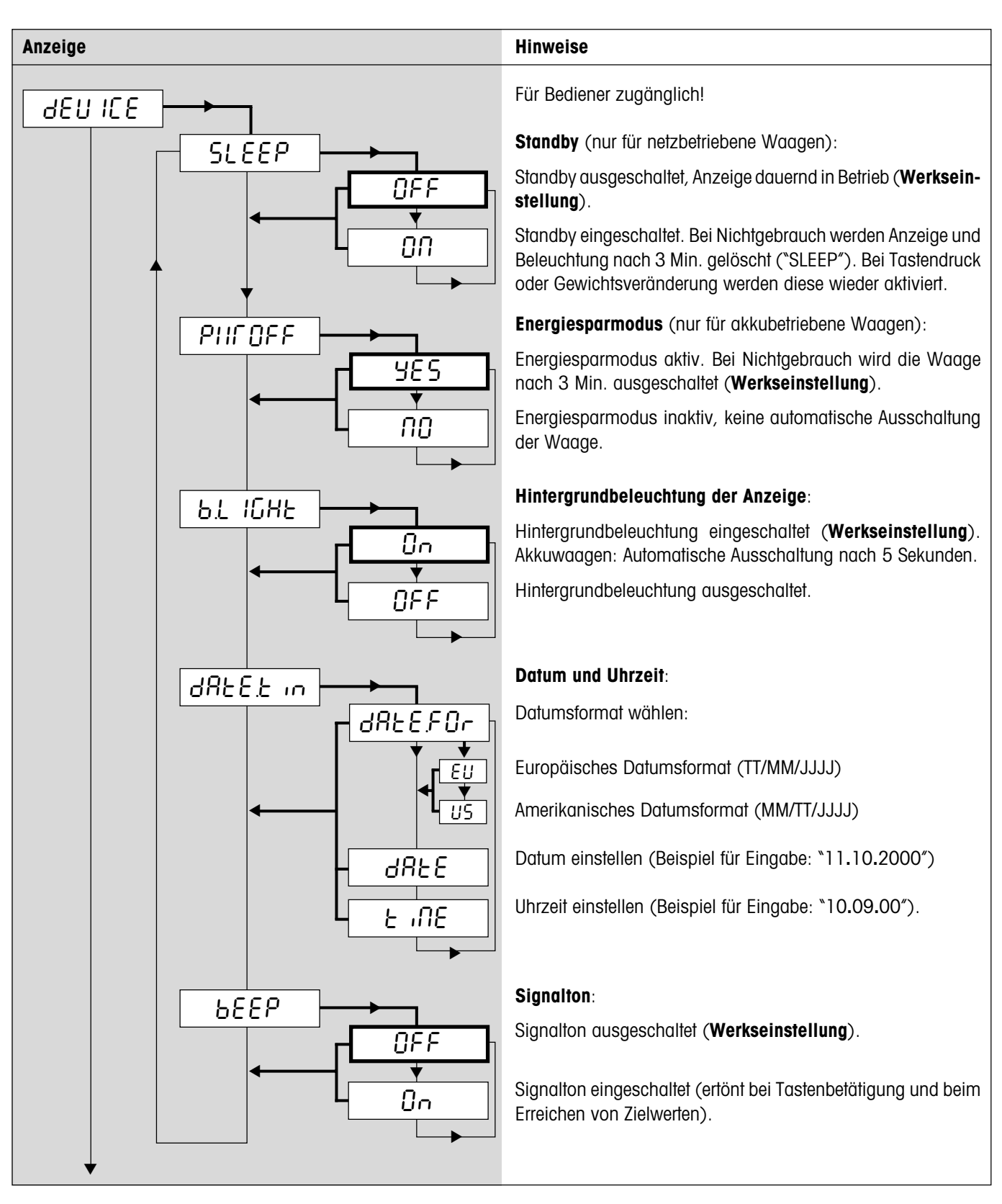

<span id="page-34-0"></span>![](_page_34_Figure_2.jpeg)

![](_page_34_Figure_3.jpeg)

# **4.6.3 Terminal-Einstellungen auf Werkseinstellungen zurücksetzen** (TERMINAL –> Reset)

![](_page_34_Figure_5.jpeg)

# <span id="page-35-0"></span>**4.7 Schnittstellen konfigurieren** (COMMUNICATION)

![](_page_35_Picture_76.jpeg)

#### Alibi-Memory, erscheint nur wenn der Datentransfer zum Alibi-Memory aktiviert ist ("APPLIC" –> "Alibi.M" –> "Transfer" –> "ON"). Fixe Einstellung (andere Betriebsarten nur zugänglich, wenn Transferfunktion deaktiviert wird). Manuelle Datenausgabe an Drucker (Taste «±»). **Werkseinstellung**. Automatische Ausgabe stillstehender Resulate an Drucker (für Serienwägungen). Fortlaufende Ausgabe aller Gewichtswerte über die Schnittstelle. Für COM2 nicht verfügbar, falls Analog-Option aktiv! Bidirektionale Kommunikation über MT-SICS-Befehle (Steuerung der Waage über einen PC). Für COM2 nicht verfügbar, falls Analog-Option aktiv! Wie "Continuous" (siehe oben), aber mit 2 fixen Leerzeichen vor der Einheit (kompatibel mit Spider 1/2/3). Wie "Dialog" (siehe oben), Waage sendet aber 2 fixe Leerzeichen vor der Einheit (kompatibel mit Spider 1/2/3). DigiTOL-kompatibles Format. Zu übertragende Gewichte lassen sich wählen: Tara, Netto, Brutto (Bruttogewicht wird mit "**B**" gekennzeichnet). Wie "dt–b"- Modus (siehe oben), Bruttogewicht wird jedoch mit "**G**" gekennzeichnet. "TOLEDO Continuous Weight"-Modus. "TOLEDO Continuous Count"-Modus. Anschluss eines Barcode-Lesers. Anschluss einer Zweitanzeige. Für COM2 nicht verfügbar, falls Analog-Option aktiv! Zweitwaage dient als Referenzwaage. Zweitwaage dient als Mengenwaage. **Nur für Analog-Option**: Deaktivierung der Analog-Option. Wenn die Analog-Option nicht deaktiviert wird, sind für COM1 und COM3 (falls vorhanden) die Einstellungen "Ref" und "Bulk" nicht mehr verfügbar und für COM2 stehen nur noch die Betriebsarten "Print" und "A. Print" zur Verfügung! ▼ A.Print CONt1NU d1ALOG MOdE Print ▼ ▼ ▼ ▼ ▼ ▼ ▼▼ ▼▼ CONt.OLd d1AL.OLd bULK bYPASS dt - b dt - G COnt - Wt COnt - Ct bArc.rd ALibi 2nd.d1SP rEF ▼ ▼ ▼ ▼ ▼ ▼ ▼ **Anzeige Hinweise**

## <span id="page-36-0"></span>**4.7.1** Betriebsart der Schnittstelle (COMMUNICATION –> Mode)

# <span id="page-37-0"></span>**4.7.2 Kommunikationsparameter** (COMMUNICATION –> Parameters)

![](_page_37_Figure_3.jpeg)

#### ▼ Nur verfügbar für Betriebsarten "Print" und "A.Print" (Kapitel 4.7.1). **Protokollformatierung**: Jeder protokollierte Wert wird auf einer eigenen Zeile ausgedruckt (**Werkseinstellung**). Mehrere Werte werden auf einer einzigen Zeile ausgedruckt. **Zu protokollierende Daten**: Standard-Protokoll (**Werkseinstellung**) enthaltend: Protokollkopf Brutto-, Netto und Taragewicht (falls vorhanden). Für die Stückzählung zusätzlich Referenzstückgewicht, Anzahl Referenzstücke und Resultat. Eigenes Protokoll definieren: Es kann für maximal 20 Protokollzeilen festgelegt werden, welche Werte protokolliert werden sollen. Die folgenden Einstellungen stehen für jede Zeile zur Verfügung: Protokollzeile wird nicht genutzt (**Werkseinstellung**) Protokollkopf (Kapitel 5.1.3) Datum Uhrzeit Identifikation 1 (ID 1) Identifikation 2 (ID 2) Waagennummer (nur für Zweiwaagensysteme) **Bruttogewicht Taragewicht** Nettogewicht Durchschnittliches Stückgewicht ("Average Piece Weight") Referenzstückzahl ("Reference Quantity") Resultat der Stückzählung ("Pieces") ▼ ▼▼▼a a L1NE 20 S1NGLE  $HHLF$ StdArd CUStOM dEFStr L INE.FNE  $F$ OC ORE GROSS tArE NEt  $\overline{RPI}$ rEF Ct PCS HEAdEr NOt.USEd L<sub>1</sub>ne 1 SCALE.NO ▼ ▼▼ ▼ ▼ ▼ **Anzeige Hinweise** dAtE tiME  $ld1$ ld2

StARLN CrLF F FEEd

tARGEt

▼

Zielwert für Einwägen oder Einzählen Linie aus Sternsymbolen ("Starline")

Formularvorschub ("Form Feed") für Etikettendrucker.

Zeilenvorschub (für Leerzeile)

## <span id="page-38-0"></span>**4.7.3 Einstellungen für Protokollausdruck** (COMMUNICATION –> Definition String)

# <span id="page-39-0"></span>**4.7.4 Einfügen von Zeilenvorschüben in das Protokoll** (COMMUNICATION –> Add Line Feed)

![](_page_39_Figure_3.jpeg)

# **4.7.5 Schnittstellen auf Werkseinstellungen zurücksetzen** (COMMUNICATION –> Reset)

![](_page_39_Picture_190.jpeg)

# **4.8 Diagnose und Ausdrucken der Menüeinstellungen** (DIAGNOSTICS)

![](_page_39_Picture_191.jpeg)

# <span id="page-40-0"></span>**4.8.1 Prüfen der Tastatur** (DIAGNOSTICS –> Keyboard)

![](_page_40_Figure_2.jpeg)

# **4.8.2 Prüfen der Anzeige** (DIAGNOSTICS –> Display)

![](_page_40_Figure_4.jpeg)

# **4.8.3 Anzeige der Serienummer** (DIAGNOSTICS –> SNR)

![](_page_40_Figure_6.jpeg)

# **4.8.4 Ausdrucken der Menüeinstellungen** (DIAGNOSTICS –> List)

![](_page_40_Figure_8.jpeg)

# <span id="page-41-0"></span>**4.8.5 Ausdrucken der Speicher** (DIAGNOSTICS –> List Memory)

![](_page_41_Figure_3.jpeg)

# **4.8.6 Zurücksetzen aller Menüeinstellungen** (DIAGNOSTICS –> Reset All)

![](_page_41_Figure_5.jpeg)

# **4.9 Speichern der Einstellungen und Verlassen des Menüs** (End )

![](_page_41_Figure_7.jpeg)

# <span id="page-42-0"></span>**5 Weitere wichtige Informationen**

Dieses Kapitel enthält Informationen zu den Schnittstellenbefehlen, zu den Fehlermeldungen und zur Reinigung der Waage.

# **5.1 SICS-Schnittstellenbefehle**

Die Spider-Waage unterstützt den Befehlssatz **MT-SICS** (**M**ETTLER **T**OLEDO **S**tandard **I**nterface **C**ommand **S**et). Mit SICS-Befehlen lässt sich die Waage von einem PC aus über die RS232C- oder über die optionale RS422/485-Schnittstelle konfigurieren, abfragen und bedienen.

## **5.1.1 Vorbedingungen für die Kommunikation zwischen Waage und PC**

- Waage muss mit einem geeigneten Kabel (Kapitel 6.6) mit der RS232C-Schnittstelle eines PCs verbunden sein.
- Schnittstelle der Waage muss auf die Betriebsart "Dialog" eingestellt sein (Kapitel 4.7.1)
- Auf dem PC muss ein Terminalprogramm verfügbar sein (z.B. "Hyper Terminal").
- Kommunikationsparameter (Datenübertragungsrate, Bits und Parität) müssen im Terminalprogramm und an der Waage auf die gleichen Werte eingestellt sein (Kapitel 4.7.2).

## **5.1.2 Unterstützte SICS-Befehle**

- Alle Befehle gemäss SICS Level 0 ("10", "11", "12", "13", "14", "S", "SIK", "Z, "ZI", "@") und SICS Level 1 ("D", "DW", "K", "**SR**", "**T**", "**TA**", "**TAC**", "**TI**"). Der zusätzliche Befehl "**SFIR**" entspricht dem Befehl "SIR" aus dem SICS Level 0, übermittelt jedoch pro Zeiteinheit eine höhere Anzahl an Datensätzen (dabei ist die Anzeige der Spider-Waage nicht mehr aktiv).
- Aus dem **SICS Level 2R Standard** sind die folgenden Befehle implementiert: "**C2**", "**DAT**", "**I10**", "**I11**", "**PWR**", "**P100**", "**P101**", "**P102**", "**ST**", "**SU**", "**SIU**", "**SIRU**", "**SRU**" und "**TIM**".
- Die folgenden Befehle aus dem **SICS Level 3R Standard** werden unterstützt: "**I12**", "**I13**" und "**PW**".
- Spezialbefehl "**P130**" für die Preisanzeige in der Zweitanzeige (Details siehe Dokument No. 21300758).
- SQC14-Befehl "**XD12**" schaltet die Betriebsart der Schnittstelle zwischen "Print" und "Dialog" um.

Mit dem Befehl "**I0**" lassen sich die unterstützen Befehle abfragen.

Detaillierte Informationen zu den Schnittstellenbefehlen siehe "**MT SICS Reference Manual**" (nur in Englisch, ME-705184).

Neben den Standard-Befehlen existieren auch noch **waagenspezifische SICS-Befehle**, die produktspezifische Eigenschaften unterstützen. Diese Befehle sind nicht im "MT SICS Reference Manual" aufgeführt, sondern in der Dokumentation zur jeweiligen Waage. Ihre Spider-Waage unterstützt derzeit zwei waagenspezifische SICS-Befehle; einen zur Festlegung des Protokollkopfes und einen zur Festlegung von Sollwerten und Toleranzen. Diese beiden Befehle sind nachstehend beschrieben.

# **5.1.3 Waagenspezifischer SICS-Befehl zur Festlegung des Protokollkopfes ("Header")**

Der Protokollkopf kann bis zu 5 Zeilen mit jeweils maximal 24 Zeichen umfassen (Musterprotokoll siehe Kapitel 5.3). Protokollkopf mit Befehl **I31\_x**, definieren. Beispiel:

I31\_1\_"**Mettler-Toledo GmbH**" <CR><LF> I31\_2\_"**Heuwinkelstrasse**" <CR><LF> I31\_3\_"**CH-8606 Naenikon**" <CR><LF> I31\_4\_"**Telefon 01/944 22 11**" <CR><LF> I31\_5\_"**Internet www.mt.com**" <CR><LF>

– Jede Befehlszeile mit **<CR><LF>** abschliessen, der Befehl wird sofort ausgeführt. Für Korrekturen ganze Zeile neu eingeben.

– "\_" symbolisiert ein Leerzeichen. Anführungszeichen mit eingeben (signalisieren der Waage, dass es sich um Text handelt).

- <span id="page-43-0"></span>**44**
- Leerzeilen einfügen: Anstelle von Text ein Leerzeichen eingeben.
- Zeile abfragen: **I31\_x <CR><LF>**, Zeile löschen: **I31\_x\_"" <CR><LF>** (x = Zeilennummer).
- Wichtig: Einstellung "Header" muss aktiviert sein, damit der Protokollkopf gedruckt wird (Kapitel 4.7.3).

## **5.1.4 Waagenspezifischer SICS-Befehl zur Festlegung von Sollwerten und Toleranzen**

Mit dem "PM"-Befehl lassen sich Sollwerte und Toleranzen für die Applikation Wägen (Einwägen auf Zielgewicht und Kontrollwägen) sowie für die Stückzählung (Einzählen auf Zielstückzahl) abfragen und festlegen.

#### **Wichtige Hinweise:**

- Der PM-Befehl bezieht sich immer auf die aktive Applikation der Waage (Wägen oder Stückzählen). Stellen Sie also vor dem Absetzen des PM-Befehls sicher, dass die gewünschte Applikation Im Menü aktiviert wurde!
- Es müssen stets alle Parameter angegeben werden!

![](_page_43_Picture_279.jpeg)

Beispiel:

![](_page_43_Picture_280.jpeg)

![](_page_43_Picture_281.jpeg)

Beispiel:

**PM**\_96\_PCS\_2\_PCS\_1\_PCS

- x1 Zielgewicht
- $x2$  Gewichtseinheit für Zielgewicht ("kg", "g", "t" und "lb")

**Applikation Wägen** (Einwägen auf Zielgewicht und Kontrollwägen)

- x3 Obere Toleranz
- x4 Gewichtseinheit für obere Toleranz
- x5 Untere Toleranz
- $x6$  Gewichtseinheit für untere Toleranz

**Stückzählung** (Einzählen auf Zielstückzahl)

- x1 Soll-Stückzahl
- x2 Einheit für Soll-Stückzahl (nur "PCS" zulässig)
- x3 Obere Toleranz in Stück
- x4 Gewichtseinheit für obere Toleranz (nur "PCS" zulässig)
- x5 Untere Toleranz in Stück
- $x6$  Gewichtseinheit für untere Toleranz (nur "PCS" zulässig)

![](_page_43_Picture_282.jpeg)

Diese **Meldung** bestätigt, dass **alle Parameter gesetzt** wurden.

**PM**\_**L**

**PM**

fehlers (z.B. untere Toleranz ≥ Zielstückzahl).

Diese **Fehlermeldung** (anstelle der Bestätigung PM\_A) ist die Folge eines Plausibilitäts-

Befehl zur **Abfrage der aktuellen "PM"-Parameter**

**PM\_A**\_x1\_x2......

**Antwort auf den "PM"-Abfragebefehl**. Das Anwortformat entspricht den vorgehend beschriebenen Befehlsformaten zur Eingabe der Parameter (PM\_1\_2....). Alle Parameter werden in der aktuellen Wägeeinheit (bzw. in Stück) angezeigt, unabhängig davon, in welcher Einheit sie eingegeben wurden.

# <span id="page-44-0"></span>**5.1.5 Hinweise zum Netzwerkbetrieb über die optionale Schnittstelle RS422/485**

Mit der optionalen RS422/485-Schnittstelle können bis zu 32 Waagen vernetzt werden. Im Netzwerkbetrieb muss die Waage vom Rechner adressiert werden, bevor Befehle übermittelt und Wägeresultate empfangen werden können. Die Adressierung erfolgt über das Steuerzeichen <**ESC**> (1B hex.), gefolgt von der Adresse (im Bereich von 30 hex. ... 3F hex.). Anschliessend wird der gewünschte SICS-Befehl übermittelt und mit <**CR**> (0D hex.) und <**LF**> (0A hex.) abgeschlossen. Damit wird der Bus an die Waage übergeben, die ihrerseits als Bestätigung die Adresse an den Host zurücksendet. Anschliessend sendet die Waage die Antwort auf den Befehl, gefolgt von <**CRLF**>. Damit übergibt sie die Kontrolle über den Bus wieder an den Host.

![](_page_44_Picture_250.jpeg)

**Beispiel**: Host spricht die Waage mit der Adresse 3A hex. an.

Host übermittelt Befehl (Beispiel: "SI"). Mit <**CRLF**> wird der Befehl abgeschlossen und der Bus an die Waage übergeben. Hinweis: <**ESC**> löscht einen abgesetzten Befehl.

Waage bestätigt den Erhalt des Befehls, indem sie die Adresse an den Host sendet.

Waage übermittelt die Antwort auf den empfangenen Befehl an den Host und übergibt diesem mit <**CRLF**> wieder die Kontrolle über den Bus.

# **5.2 Ereignis- und Fehlermeldungen**

![](_page_44_Picture_251.jpeg)

**Überlast**: Waage entlasten oder Vorlast verringern.

**Unterlast**: Waagschale auflegen und sicherstellen, dass diese frei beweglich ist.

**Resultat noch nicht stabil**: Kein Stillstand (bei Nullstellung, Tarierung, etc.). Falls Waage auch nach längerer Zeit keine Stabilität erreicht, Umgebungsbedingungen prüfen. Gegebenenfalls Einstellung des Vibrationsadapters ändern (Kapitel 4.4.6) oder dynamische Wägefunktion verwenden (Kapitel 2.9/4.5.4).

![](_page_44_Figure_14.jpeg)

![](_page_44_Figure_15.jpeg)

![](_page_44_Figure_16.jpeg)

Err 7

Err 9

Err 14

Err 15

nicht zulässig. **Nullstellen nicht möglich**: Sicherstellen, dass Nullstellen nur im zulässigen Bereich und nicht bei Über-

oder Unterlast durchgeführt wird. Hinweis: Die Meldung "L\_no\_" erscheint auch, wenn versucht wird, Eichwaagen bei Minuswerten zu tarieren (dies ist nicht zulässig).

**Referenzgewicht zu klein**: Das aufgelegte Gewicht ist zu klein, um eine gültige Referenz für die Stückzählung bilden zu können. Ein grössere Anzahl Referenzstücke auflegen.

**Kein gültiger Wert von Referenzwaage**: Tritt nur bei Stückzählung mit einem 2-Waagen-System auf. Kabelverbindung zwischen den Waagen und die Schnittstelleneinstellungen überprüfen.

**Keine Kalibrierung/Justierung**: Netzstecker aus- und wieder einstecken (bei Akkubetrieb Waage aus- und wieder einschalten). Falls Meldung wieder erscheint, Waage kalibrieren/justieren (Kapitel 4.4.1). Falls auch dies nichts nützt, mit Servicestelle Kontakt aufnehmen.

**Referenzstückgewicht zu klein**: Bei der Referenzbildung liegt das resultierende Gewicht eines einzelnen Stückes unterhalb der zulässigen Limite liegt. Für solche Teile ist keine Stückzählung möglich.

**Unstabiler Gewichtswert bei Referenzbildung**: Bei der Bildung der Referenz für die Stückzählung erreichte der Gewichtswert keine Stabiltät und die Waage kann das Referenzstückgewicht nicht ermitteln. Umgebungsbedingungen prüfen. Gegebenenfalls Einstellung des Vibrationsadapters ändern (Kapitel 4.4.6).

**Fehler bei der Eingabe des Zielwertes oder der Toleranzen**: Der eingegebene Wert ist nicht zulässig, Eingabe wiederholen.

**Setzen des Referenzstückgewichtes nicht zulässig**: Während einer Gewichtssummierung darf kein Referenzstückgewicht definiert werden.

<span id="page-45-0"></span>![](_page_45_Picture_358.jpeg)

**Umschaltung der Wägeeinheit nicht zulässig (Summieren)**: Während einer Summierung darf die Wägeeinheit nicht umgeschaltet werden.

**Ausdruck noch nicht beendet**: Gewünschte Aktion wiederholen, nachdem der aktuelle Ausdruck beendet ist.

![](_page_45_Figure_5.jpeg)

**EAROM Prüfsummenfehler**: Netzstecker aus- und wieder einstecken (bei Akkubetrieb Waage aus- und wieder einschalten). Falls Meldung wieder erscheint, mit Servicestelle Kontakt aufnehmen.<br>Err 53 einschalten). Falls Meldung wieder erscheint, mit Servicestelle Kontakt aufnehmen.

# **5.3 Musterprotokolle**

#### Wägung mit Tara **Dynamische Wägung Stückzählung Ausdruck mit Protokollkopf**

![](_page_45_Picture_359.jpeg)

![](_page_45_Picture_360.jpeg)

![](_page_45_Picture_361.jpeg)

![](_page_45_Picture_362.jpeg)

### **Wägungen summieren Stückzählungen summieren Ausdrucken der Speicher** ("List Memory", Kapitel 4.8.5)

![](_page_45_Picture_363.jpeg)

![](_page_45_Picture_364.jpeg)

<span id="page-46-0"></span>**Protokoll der Waageneinstellungen** ("List", Kapitel 4.8.4)

| <b>SNR</b><br>BAS.UNIT : kg<br>GEO<br><b>DISPLAY</b><br>UNIT1<br>UNIT2 : kg<br>A-TARE : OFF<br>A-ZERO : ON<br>RESTART : OFF<br>VIBRAT<br>ADD. MODE : OFF<br>REF OPT : ON<br>DYNAMIC : OFF | SOFTWARE VER 23-2.00<br>:1234567<br>METROLO : NO APPr<br>SCAL.TYP : 2MULT.RN<br>SCL.CAP1 :30.00 kg<br>RESOL.1 : 0.01 kg<br>SCL.CAP2 :60.00 kg<br>RESOL.2 : 0.02 kg<br>$\cdot$ 18<br>RESOLU : 0.01 kg<br>: kq<br>:MID<br>PROCESS : UNIVEr |  |
|----------------------------------------------------------------------------------------------------|----------------------------------------------------------------------------------------------------|--|
|                                                                                                    |                                                                                                    |  |
| SLEEP                                                                                                    | $\cdot$ ON                                                                                                    |  |
| B.LIGHt : ON                                                                                                    |                                                                                                    |  |
|                                                                                                    |                                                                                                    |  |

![](_page_46_Picture_205.jpeg)

# **5.4 Hinweise zur Reinigung**

![](_page_46_Picture_6.jpeg)

Waage vor Beginn der Reinigungsarbeiten vom Stromnetz trennen!

▼

Feuchten Lappen verwenden (keine Säuren, Laugen oder starken Lösungsmittel).

Keine scheuernden Reinigungsmittel verwenden, dies kann zum Zerkratzen der Anzeige führen.

Waage nicht mit Hochdruckreinigungsgerät oder unter fliessendem Wasser reinigen. Bei starker Verschmutzung Waagschale, Schutzhülle (falls vorhanden) und Stellfüsse entfernen und separat reinigen.

Bei demontierter Waagschale niemals mit einem festen Gegenstand unter dem Lastplattenträger reinigen!

Betriebsinterne und branchenspezifische Vorschriften betreffend Reinigungsintervalle und zulässige Reinigungsmittel beachten.

# <span id="page-47-0"></span>**6 Technische Daten, Schnittstellen und Zubehör**

In diesem Kapitel finden Sie die technischen Spezifikationen Ihrer Waage, Hinweise zu Normen und Richtlinien und eine Übersicht über das zur Zeit lieferbare Zubehör.

# **6.1 Allgemeine Daten und Lieferumfang**

![](_page_47_Picture_134.jpeg)

# <span id="page-48-0"></span>**6.2 Typenschlüssel und modellspezifische Daten**

# **6.2.1 Typenschlüssel**

Spider FC XY

Kapazität der Waage in kg (6, 15, 35, 60, 150, 300, 600, 1500, 3000) Wägebrücke (siehe nachstehende Tabelle)

**Beispiel**: Spider FC CC60 = Spider FC 60 kg mit Wägebrücke 600 x 800mm

#### **Wägebrücken**

![](_page_48_Picture_95.jpeg)

## **6.2.2 Modellspezifische Daten**

![](_page_48_Picture_96.jpeg)

\* Einbereichswaage

**49**

# <span id="page-49-0"></span>**6.3 Abmessungen und Gewichte**

# **6.3.1 Terminal**

![](_page_49_Figure_4.jpeg)

![](_page_49_Picture_188.jpeg)

1) ohne Standfüsse (mit Standfüssen: +4,5 mm)

# **6.3.2 Wägebrücken**

![](_page_49_Figure_8.jpeg)

![](_page_49_Picture_189.jpeg)

1) bei vollständig eingedrehten Stellfüssen

2) Ober- und Unterteil der Wägebrücke inkl. Messzelle und Waagschale

3) Optional auch in Chromnickelstahl erhältlich

4) Freimassbrücke (1000 x 1000 mm bis 1500 x 1500 mm)

# <span id="page-50-0"></span>**6.4 Schnittstellen RS232C und RS422/485**

Die Spider FC-Waagen können ab Werk mit verschiedenen Schnittstellen ausgerüstet werden.

![](_page_50_Picture_4.jpeg)

Standardmässig sind die Spider FC-Waagen mit einer Spannungsschnittstelle nach EIA RS-232C/DIN 66020 (CCITT V24/V.28, maximale Leitungslänge 50 ft /15 m) ausgerüstet. Als Option kann das Terminal auch mit 2 oder 3 Schnittstellen geliefert werden. Die entsprechenden Schnittstellenkarten ersetzen die Standard-Schnittstelle. Alle Schnittstellen verfügen über eine 9-polige Sub-D Buchse (weiblich).

Die nebenstehende Abbildung zeigt die Nummerierung der einzelnen Pins (Sicht auf Buchse). Die Pin-Belegung der einzelnen Schnittstellen können Sie den nachfolgenden Tabellen entnehmen.

#### **Standard-Schnittstelle**

![](_page_50_Picture_140.jpeg)

TxD: Daten senden RxD: Daten empfangen GND: Signalerde VCC: Speisung +5V

#### **Optional: 2 oder 3 RS232C-Schnittstellen**

![](_page_50_Picture_141.jpeg)

TxD: Daten senden RxD: Daten empfangen GND: Signalerde VCC: Speisung +5V

![](_page_51_Picture_121.jpeg)

#### <span id="page-51-0"></span>**Optional: 1 RS422/485- und 1 oder 2 RS232C-Schnittstellen**

Wichtige Hinweise zum Netzwerkbetrieb über die Schnittstelle RS422/485 finden Sie in Kapitel 5.1.5.

# **6.5 Analog-Option**

Die Spider FC lässt sich ab Werk zusätzlich mit einer Analog-Option ausrüsten, die im OptionPac eingebaut wird. Die Analog-Option erlaubt den Anschluss einer zweiten Wägebrücke, die analoge Signale liefert. Damit lassen sich kompakte Zweiwaagensysteme unter Verwendung eines einzigen Terminals konfigurieren. Nach dem Anschluss einer analogen Wägebrücke müssen deren Parameter im Menü eingegeben werden. Diese werden auf dem Print der Analog-Option gespeichert. Diese vorbereitenden Arbeiten werden vom Servicetechniker ausgeführt und sind in dieser Anleitung nicht beschrieben. Nach Eingabe der Parameter stehen für die Zweitwaage im Menüblock "SCALE" die gleichen Einstellungen zur Verfügung wie für die Spider-Waage selbst (Einstellungen für Auflösung, Tarierung, Nullstellung, Filter). **Hinweis**: Im Menü "COMMUNICATION –>Option" kann die zweite Wägebrücke für Stückzählungen als Referenz- oder Mengenwaage definiert oder deaktiviert werden.

Um eine Wägebrücke an die Analog-Option anzuschliessen, muss das Bodenblech des OptionPacs entfernt werden (8 Schrauben Torx T20). Das Anschlusskabel der Wägebrücke ist durch die PG-Verschraubung des OptionPacs zu führen und an der Klemmenleiste auf dem Print der Analog-Option wie folgt anzuschliessen:

![](_page_51_Picture_122.jpeg)

![](_page_51_Picture_123.jpeg)

# <span id="page-52-0"></span>**6.6 Zubehör**

Das folgende Zubehör können Sie bei Ihrem Händler oder bei der zuständigen METTLER TOLEDO Vertretung bestellen:

![](_page_52_Picture_148.jpeg)

# <span id="page-53-0"></span>**6.7 Konformitätserklärung**

Wir, **Mettler-Toledo (Albstadt) GmbH**, **Unter dem Malesfelsen 34**, **D-72458 Albstadt** erklären in alleiniger Verantwortung,

dass das Produkt

**Spider FC** ab Serien-Nr. 2494000,

auf das sich diese Erklärung bezieht, mit den folgenden EG-Richtlinien und Normen übereinstimmt.

![](_page_53_Picture_169.jpeg)

1) gilt nur für geeichte Waagen (Zulassung/Testzertifikat Nr: TC5818 für Terminals (ohne Wägebrücke) und T5819 für komplette Waagen (Terminal und Wägebrücke).

Roland Schmider, General Manager **Heiko Carls, Quality Manager** Heiko Carls, Quality Manager

Albstadt, Januar 2002 **Mettler-Toledo (Albstadt) GmbH** 

#### **Wichtiger Vermerk für geeichte Waagen in EU-Ländern**

![](_page_53_Picture_16.jpeg)

Werksgeeichte Waagen tragen vorstehendes Kennzeichen auf dem Packetikett und einen grünen "M"-Kleber auf dem Eichschild. Sie dürfen sofort in Betrieb genommen werden.

![](_page_53_Picture_18.jpeg)

Waagen, die in zwei Schritten geeicht werden und kein grünes "M" auf dem Eichschild haben, tragen vorstehendes Kennzeichen auf dem Packetikett. Der zweite Schritt der Eichung ist durch den behördlich anerkannten Mettler-Toledo Service oder durch den Eichbeamten durchzuführen. Bitte nehmen Sie mit dem Mettler-Toledo Kundendienst Kontakt auf.

Der erste Schrit der Eichung wurde im Herstellerwerk durchgeführt. Er umfasst alle Prüfungen gemäss EN45501-8.2.2. Bei Waagen mit analogem Wägebrückenanschluss muss zusätzlich die Richtigkeit gemäss EN45501-3.5.3.3 geprüft werden. Diese Prüfung ist nicht notwendig, wenn das Terminal die Serien-Nr. der Wägebrücke trägt.

Sofern gemäss den nationalen Vorschriften in den einzelnen Staaten die Gültigkeitsdauer der Eichung beschränkt ist, ist der Betreiber einer solchen Waage für die rechtzeitige Nacheichung selbst verantwortlich

#### **USA**

This equipment has been tested and found to comply with the limits for a Class A digital device, pursuant to both Part 15 of the FCC Rules and the radio interference regulations of the Canadian Department of Communications. These limits are designed to provide reasonable protection against harmful interference when the equipment is operated in a commercial environment. This equipment generates, uses and can radiate radio frequency energy and, if not installed and used in accordance with the instruction manual, may cause harmful interference to radio communications. Operation of this equipment in a residential area is likely to cause harmful interference, in which case the user will be required to correct the interference at his own expense.

#### <span id="page-54-0"></span>**Canada**

ICES-001 Notice for Industrial, Scientific and Medical Radio Frequency Generators: This ISM apparatus meets all requirements of the Canadian Interference-Causing Equipment Regulations. Please note that this requirement is only for generators which operate at over 10 kHz.

Avis de l'ICES-001, générateurs de radiofréquences dans le domaine industriel, scientifique et médical: Cet appareil ISM (industriel, scientifique et médical) satisfait à toutes les exigences définies par la réglementation canadienne en matière d'équipements générant des perturbations radioélectriques. Veuillez noter qu'il s'agit d'une exigence concernant uniquement les générateurs fonctionnant audelà de 10 kHz.

# **6.8 Sicherheitstechnische Prüfungen**

Die Terminals und Waagen der Baureihen Spider SW, BC und FC wurden durch akkreditierte Prüfstellen überprüft. Sie haben die nachstehend aufgeführten **sicherheitstechnischen Prüfungen** bestanden und tragen die entsprechenden Prüfzeichen. Die Produktion unterliegt der Fertigungskontrolle durch die Prüfämter.

![](_page_54_Picture_124.jpeg)

![](_page_54_Figure_7.jpeg)

**Für eine gute Zukunft Ihres METTLER TOLEDO Produktes: METTLER TOLEDO Service sichert Ihnen auf Jahre Qualität, Messgenauigkeit und Werterhaltung der METTLER TOLEDO Produkte. Verlangen Sie bitte genaue Unterlagen über unser attraktives Service-Angebot.**

**Vielen Dank.**

![](_page_55_Picture_2.jpeg)

Technische Änderungen und Änderungen im Lieferumfang des Zubehörs vorbehalten. Gedruckt auf 100 % chlorfrei hergestelltem Papier. Unserer Umwelt zuliebe.

© Mettler-Toledo (Albstadt) GmbH 2002 21255143B Printed in Germany 0202/2.11

**Mettler-Toledo (Albstadt) GmbH**, D-72423 Albstadt, Tel. +49-7431 14-0, Fax +49-7431 14-371, Internet: http://www.mt.com

**AT Mettler-Toledo Ges.m.b.H., A-1100 Wien**, Tel. (01) 604 19 80, Fax (01) 604 28 80

- **AU Mettler-Toledo Ltd., Port Melbourne, Victoria 3207**, Tel. (03) 9644 5700, Fax (03) 9645 3935
- **BE n.v. Mettler-Toledo s.a., B-1932 Zaventem**, Tel. (02) 334 02 11, Fax (02) 378 16 65
- **BR Mettler-Toledo Indústria e Comércio Ltda., São Paulo, CEP 06465-130**, Tel. (11) 421 5737, Fax (11) 725 1962 **CH Mettler-Toledo (Schweiz) AG**, **CH-8606 Greifensee**, Tel. (01) 944 45 45, Fax (01) 944 45 10
- 
- **CN Mettler-Toledo Changzhou Scale Ltd., Changzhou City, Jiangsu 213001**, Tel. (519) 664 20 40, Fax (519) 664 19 91
- **CZ Mettler-Toledo, s.r.o., CZ-100 00 Praha 10**, Tel. (2) 72 123 150, Fax (2) 72 123 170
- **DE Mettler-Toledo GmbH, D-35353 Giessen**, Tel. (0641) 50 70, Fax (0641) 52 951
- **DK Mettler-Toledo A/S, DK-2600 Glostrup**, Tel. (43) 27 08 00, Fax (43) 27 08 28
- **ES Mettler-Toledo S.A.E., E-08038 Barcelona**, Tel. (93) 223 76 00, Fax (93) 223 02 71
- **FR Mettler-Toledo s.a., F-78222 Viroflay**, Tél. (01) 309 717 17, Fax (01) 309 716 16
- **HK Mettler-Toledo (HK) Ltd., Kowloon HK**, Tel. (852) 2744 1221, Fax (852) 2744 6878
- **HR Mettler-Toledo, d.o.o., CR-10000 Zagreb**, Tel. (1) 29 20 633, Fax (1) 29 58 140
- **HU Mettler-Toledo Kft, H-1173 Budapest**, Tel. (1) 257 9889, Fax (1) 257 7030
- **IN Mettler-Toledo India Pvt Ltd, Mumbai 400 072**, Tel. (22) 857 08 08, Fax (22) 857 50 71
- **IT Mettler-Toledo S.p.A., I-20026 Novate Milanese**, Tel. (02) 333 321, Fax (02) 356 29 73 **JP Mettler-Toledo K.K., Shiromi, J-Osaka 540**, Tel. (6) 949 5901, Fax (6) 949 5945
- **KR Mettler-Toledo (Korea) Ltd., Seoul (135-090)**, Tel. (82) 2 518 20 04, Fax (82) 2 518 08 13
- **MY Mettler-Toledo (M) Sdn.Bhd., 40100 Shah Alam**, Tel. (603) 7845 5773, Fax (603) 7845 8773
- **MX Mettler-Toledo S.A. de C.V., Mexico CP 06430**, Tel. (5) 547 5700, Fax (5) 541 2228
- **NL Mettler-Toledo B.V., NL-4000 HA Tiel**, Tel. (0344) 638 363, Fax (0344) 638 390
- **NO Mettler-Toledo A/S, N-1008 Oslo**, Tel. (22) 30 44 90, Fax (22) 32 70 02
- **PL Mettler-Toledo, Sp. z o.o., PL-02-929 Warszawa**, Tel. (22) 651 92 32, Fax (22) 651 71 72
- **RU Mettler-Toledo AG, 10 1000 Moskau**, Tel. (095) 921 68 12, Fax (095) 921 63 53
- **SE Mettler-Toledo AB, S-12008 Stockholm**, Tel. (08) 702 50 00, Fax (08) 642 45 62
- **SEA Mettler-Toledo (SEA), 40100 Shah Alam**, Tel. (603) 7845 5373, Fax (603) 7845 3478
- **SG Mettler-Toledo (S) Pte. Ltd., Singapore 139959**, Tel. (65) 890 0011, Fax (65) 890 0012 **SK Mettler-Toledo, service s.r.o., SK-83103 Bratislava**, Tel. (7) 525 2170, Fax (7) 525 2173
- 
- **SI Mettler-Toledo, d.o.o., SI-1236 Trzin**, Tel. (016) 162 18 01, Fax (061) 162 17 89
- **TH Mettler-Toledo (Thailand), Bangkok 10310**, Tel. (662) 723 0300, Fax (662) 719 6479 **TW Mettler-Toledo Pac Rim AG, Taipei**, Tel. (886) 2 2579 5955, Fax (886) 2 2579 5977
- **UK Mettler-Toledo Ltd., Leicester, LE4 1AW**, Tel. (0116) 235 0888, Fax (0116) 236 5500
- **US Mettler-Toledo, Inc., Columbus, Ohio 43240**, Tel. (614) 438 4511, Fax (614) 438 4900

**For all other countries: Mettler-Toledo GmbH**, PO Box VI-400, CH-8606 Greifensee, Tel. (01) 944 22 11, Fax (01) 944 31 70